Dell Latitude 3330 オーナーズマニュアル

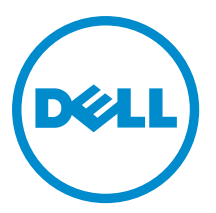

## <span id="page-1-0"></span>メモ、注意、警告 ■ メモ: コンピュータを使いやすくするための重要な情報を説明しています。 注意: ハードウェアの損傷やデータの損失の可能性を示し、その問題を回避するための方法を説明してい ます。 警告: 物的損害、けが、または死亡の原因となる可能性があることを示しています。

#### **©** 2013 Dell Inc.

本書に使用されている商標: Dell™、Dell のロゴ、Dell Boomi™、Dell Precision™、OptiPlex™、Latitude™、PowerEdge™、PowerVault™、 PowerConnect™、OpenManage™、EqualLogic™、Compellent™、KACE™、FlexAddress™、Force10™ および Vostro™ は Dell Inc. の商標で す。Intel®、Pentium®、Xeon®、Core® および Celeron® は米国およびその他の国における Intel Corporation の登録商標です。 AMD® は Advanced Micro Devices, Inc. の登録商標、AMD Opteron™、AMD Phenom™ および AMD Sempron™ は同社の商標です。 Microsoft®、Windows®、Windows Server®、Internet Explorer®、MS-DOS®、Windows Vista® および Active Directory® は米国お よび/またはその他の国における Microsoft Corporation の商標または登録商標です。Red Hat® および Red Hat® Enterprise Linux ®は米国および / またはその他の国における Red Hat, Inc. の登録商標です。Novell® および SUSE® は米国およ びその他の国における Novell, Inc. の登録商標です。Oracle® は Oracle Corporation またはその関連会社、もしくはその両者の 登録商標です。Citrix®、Xen®、XenServer® および XenMotion® は米国および / またはその他の国における Citrix Systems, Inc. の登録商標または商標です。VMware®、Virtual SMP®、vMotion®、vCenter® および vSphere® は米国またはその他の国におけ る VMware, Inc. の登録商標または商標です。IBM® は International Business Machines Corporation の登録商標です。

2013 -03

Rev. A00

# 目次

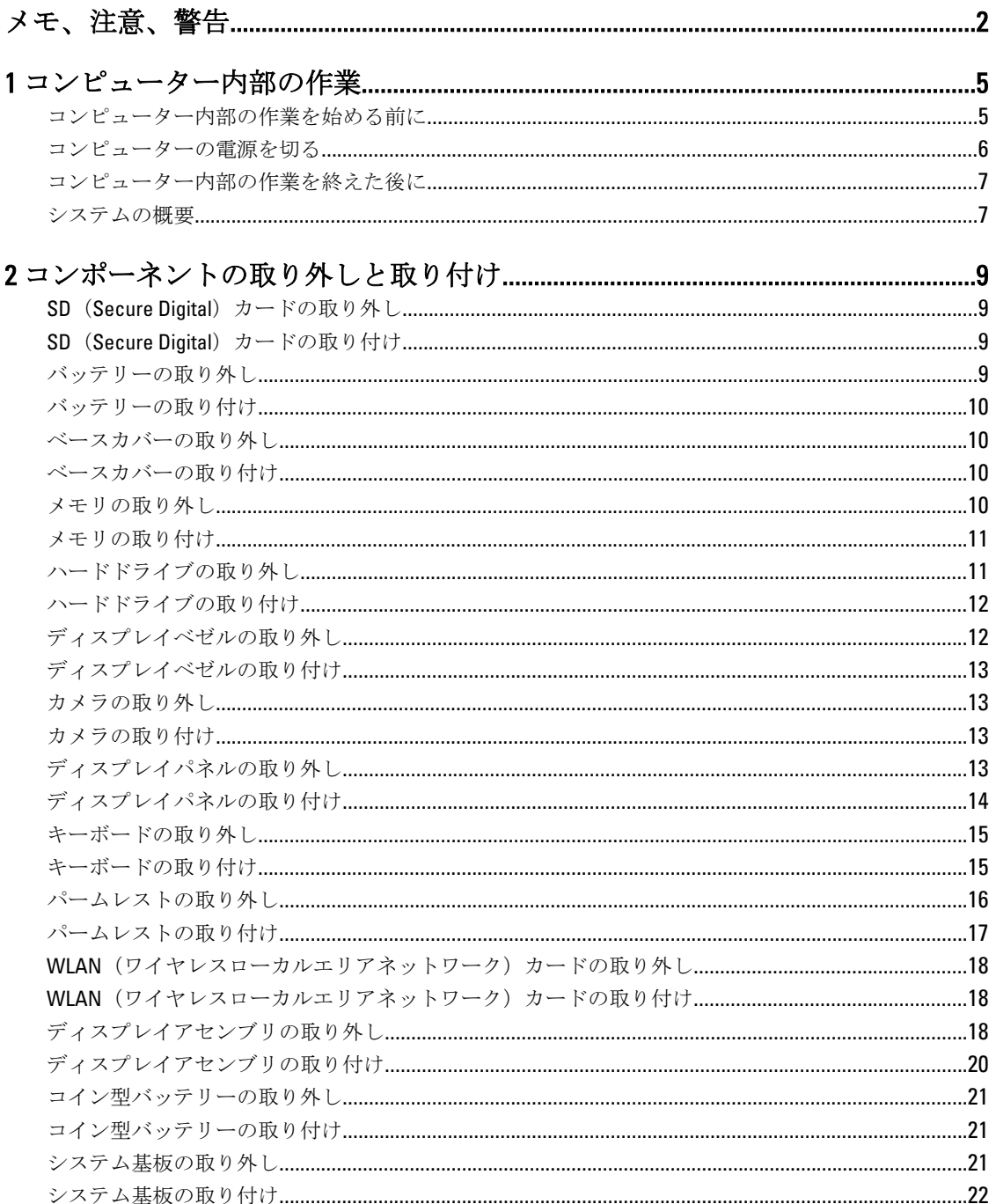

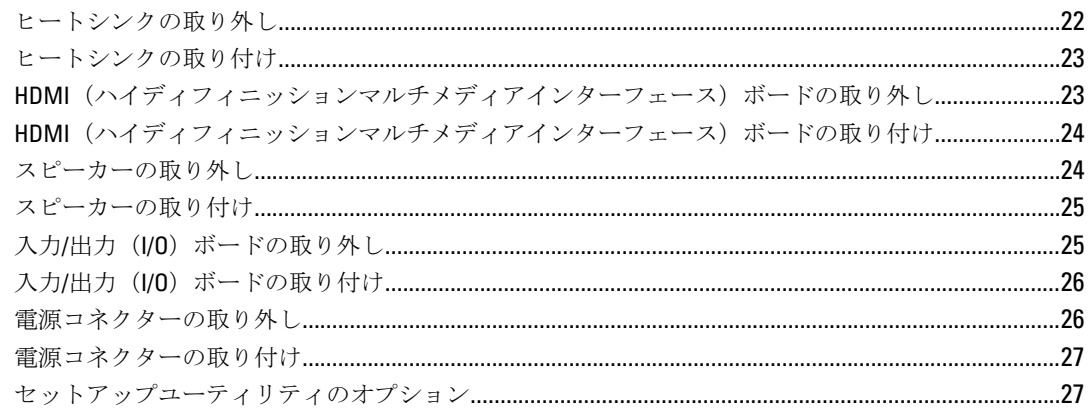

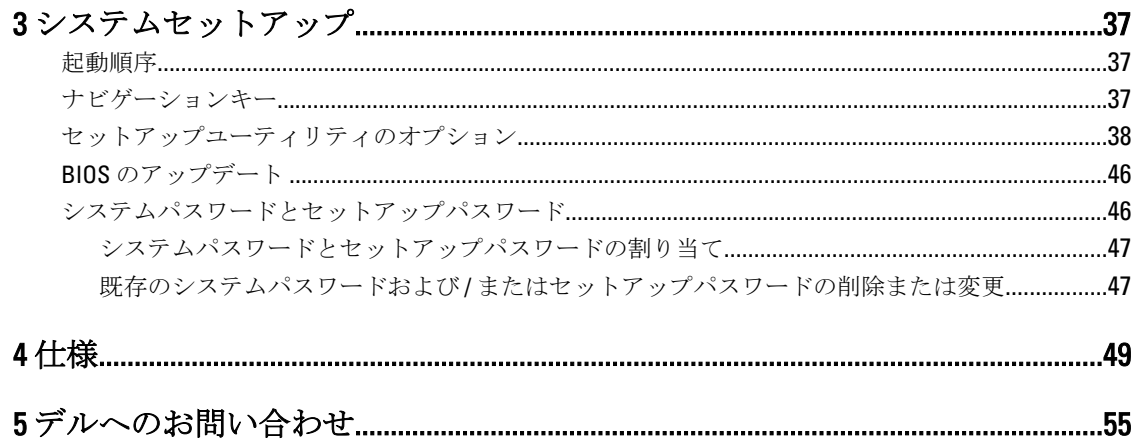

# <span id="page-4-0"></span>コンピューター内部の作業

### コンピューター内部の作業を始める前に

コンピューターの損傷を防ぎ、ユーザー個人の安全を守るため、以下の安全に関するガイドラインに従って ください。特記がない限り、本書に記載される各手順は、以下の条件を満たしていることを前提とします。

- 「コンピューター内部の作業を始める」の手順を実行していること。
- コンピューターに付属の「安全に関する情報」を読んでいること。
- コンポーネントは交換可能であり、別売りの場合は取り外しの手順を逆順に実行すれば、取り付け可 能であること。

警告: コンピューター内部の作業を始める前に、コンピューターに付属の「安全に関する情報」に目を通 してください。安全に関するベストプラクティスについては、規制コンプライアンスに関するホームペ ージ (www.dell.com/requiatory\_compliance) を参照してください。

- △ 注意: 修理作業の多くは、認定されたサービス技術者のみが行うことができます。 製品マニュアルで許可 されている範囲に限り、またはオンラインサービスもしくは電話サービスとサポートチームの指示によ ってのみ、トラブルシューティングと簡単な修理を行うようにしてください。デルで認められていない 修理(内部作業)による損傷は、保証の対象となりません。製品に付属しているマニュアルの「安全に お使いいただくために」をお読みになり、指示に従ってください。
- 注意: 静電気による損傷を避けるため、静電気防止用リストバンドを使用するか、またはコンピューター の裏面にあるコネクターなどの塗装されていない金属面に定期的に触れて、静電気を身体から除去して ください。
- 注意: コンポーネントとカードは丁寧に取り扱ってください。コンポーネント、またはカードの接触面に 触らないでください。カードは端、または金属のマウンティングブラケットを持ってください。プロセ ッサーなどのコンポーネントはピンではなく、端を持ってください。

△ 注意: ケーブルを外す場合は、ケーブルのコネクターかプルタブを持って引き、ケーブル自体を引っ張ら ないでください。コネクターにロッキングタブが付いているケーブルもあります。この場合、ケーブル を外す前にロッキングタブを押さえてください。コネクターを引き抜く場合、コネクターピンが曲がら ないように、均一に力をかけてください。また、ケーブルを接続する前に、両方のコネクターが同じ方 向を向き、きちんと並んでいることを確認してください。

■ メモ:お使いのコンピューターの色および一部のコンポーネントは、本書で示されているものと異なる場 合があります。

コンピューターの損傷を防ぐため、コンピューター内部の作業を始める前に、次の手順を実行してください。

- 1. コンピューターのカバーに傷がつかないように、作業台が平らであり、汚れていないことを確認します。
- 2. コンピューターの電源を切ります([「コンピューターの電源を切る」](#page-5-0)を参照)。
- 3. コンピューターがオプションのメディアベースまたはバッテリースライスなど、ドッキングデバイス(ド ック)に接続されている場合、ドックから外します。

#### 注意: ネットワークケーブルを外すには、まずケーブルのプラグをコンピューターから外し、次にケ ーブルをネットワークデバイスから外します。

4. コンピューターからすべてのネットワークケーブルを外します。

1

- <span id="page-5-0"></span>5. コンピューターおよび取り付けられているすべてのデバイスをコンセントから外します。
- 6. ディスプレイを閉じ、平らな作業台の上でコンピューターを裏返します。
	- メモ: システム基板の損傷を防ぐため、コンピューター内部の作業を行う前にメインバッテリーを取 り外してください。
- 7. メインバッテリーを取り外します。
- 8. コンピューターを表向きにします。
- 9. ディスプレイを開きます。
- 10. 電源ボタンを押して、システム基板の静電気を除去します。

注意: コンピューターの内部に触れる前に、コンピューターの裏面など塗装されていない金属面に触 れ、静電気を除去します。作業中は定期的に塗装されていない金属面に触れ、内部コンポーネント を損傷する恐れのある静電気を放出してください。

11. 適切なスロットから、取り付けられている ExpressCard または Smart Card を取り外します。

### コンピューターの電源を切る

△ 注意: データの損失を防ぐため、コンピューターの電源を切る前に、開いているファイルはすべて保存し て閉じ、実行中のプログラムはすべて終了してください。

- 1. オペレーティングシステムをシャットダウンします。
	- In Windows 8:
		- \* タッチパネル入力を有効にするデバイスの用法:

a. 画面の右端からスワイプし、チャームメニューを開き、Settings(設定)を選択します。

- b.  $\bigcup$  を選択し、続いてシャットダウンを選択します。
- \* マウスの用法:
	- a. 画面の右上隅をポイントし、Settings (設定) をクリックします。
	- b. ライセンス情報を展開または折りたたむには、 、Shut down(シャットダウン) を選択します。
- Windows 7 の場合:

1. スタート をクリックします。 おをクリックします。 2. Shut Down (シャットダウン)をクリックします。

または

- 1. スタート をクリックします。 キ をクリックします。
- 2. 次に、以下に示す Start (スタート) メニューの右下の矢印をクリックし、Shut Down (シャ

 $\mathcal{O}$ 

ットダウン)をクリックします。

2. コンピューターと取り付けられているデバイスすべての電源が切れていることを確認します。オペレー ティングシステムをシャットダウンしてもコンピューターとデバイスの電源が自動的に切れない場合 は、電源ボタンを約 4 秒間押し続けて電源を切ります。

注意: 感電防止のため、ディスプレイを開く前に、必ずコンセントからコンピューターの電源プラグ を抜いてください。

### <span id="page-6-0"></span>コンピューター内部の作業を終えた後に

交換(取り付け)作業が完了したら、コンピューターの電源を入れる前に、外付けデバイス、カード、ケー ブルなどを接続したか確認してください。

#### 注意: コンピュータを損傷しないために、この特定の Dell コンピュータのために設計されたバッテリーの みを使用します。他の Dell コンピュータのために設計されたバッテリーは使用しないでください。

- 1. ポートレプリケーター、バッテリースライス、メディアベースなどの外部デバイスを接続し、ExpressCard などのカードを交換します。
- 2. 電話線、またはネットワークケーブルをコンピューターに接続します。

#### △ 注意: ネットワークケーブルを接続するには、まずケーブルをネットワークデバイスに差し込み、次 にコンピューターに差し込みます。

3. バッテリーを取り付けます。

システムの概要

- 4. コンピューター、および取り付けられているすべてのデバイスをコンセントに接続します。
- 5. コンピューターの電源を入れます。

 $\overline{c}$ 3 **MARIONAL REGISTER** 

#### 図 1. 内部図 — 背面

- 1. ハードドライブ
- 2. メモリ
- 3. バッテリーベイ
- 4. SIM スロット

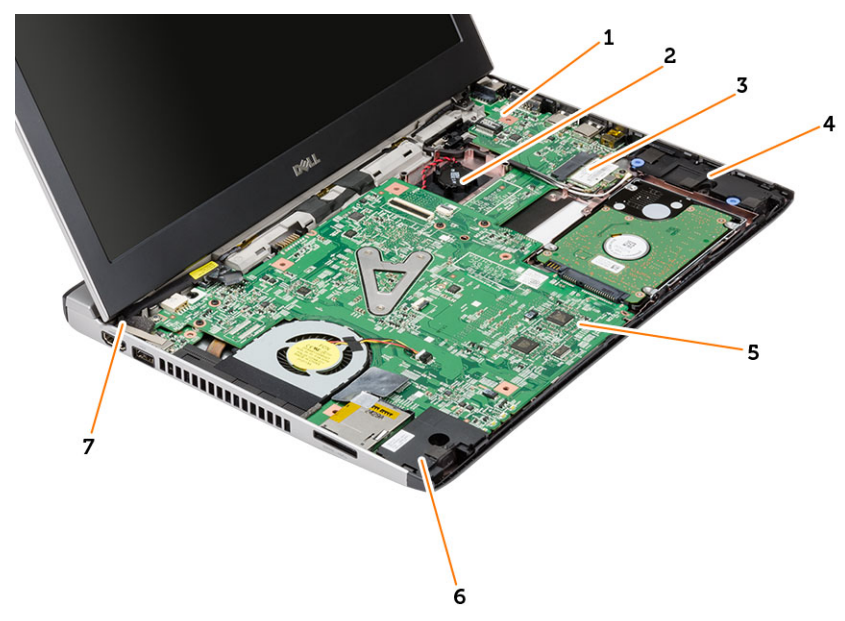

#### 図 2. 内部図 — 前面

- 1. 入力/出力 (I/O) ボード
- 2. コイン型電池
- 3. WLAN(ワイヤレスローカルエリアネットワー ク)カード
- 4. スピーカー
- 5. システム基板
- 6. スピーカー
- 7. 電源コネクター

# <span id="page-8-0"></span>コンポーネントの取り外しと取り付け

このセクションには、お使いのコンピューターからコンポーネントを取り外し、取り付ける手順についての 詳細な情報が記載されています。

## SD (Secure Digital) カードの取り外し

- 1. 「コンピューター内部の作業を始める前に」の手順に従います。
- 2. SD カードを押し込んでアンロックします。

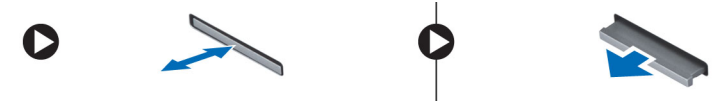

3. SD カードをコンピューターから引き出します。

## SD (Secure Digital) カードの取り付け

- 1. SD カードをスロットにスライドさせ、カチッと所定の位置に収まるまで押します。
- 2. 「コンピューター内部の作業を終えた後に」の手順に従います。

## バッテリーの取り外し

- 1. 「コンピューター内部の作業を始める前に」の手順に従います。
- 2. リリースラッチをスライドさせて位置を解除し、コンピューターからバッテリーを取り外します。

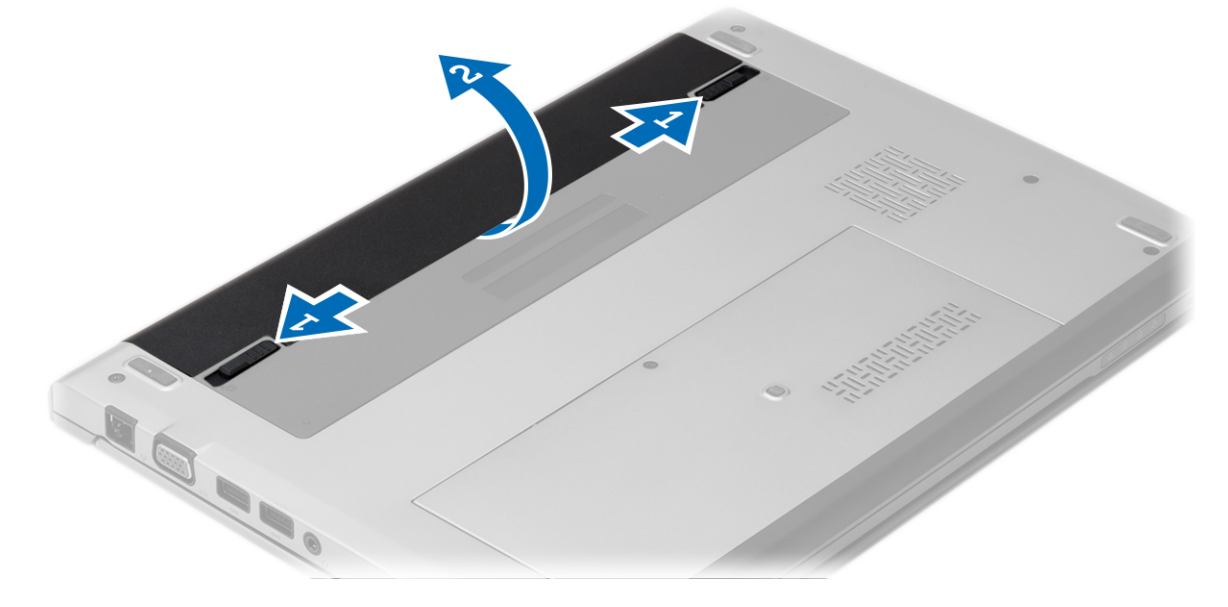

### <span id="page-9-0"></span>バッテリーの取り付け

- 1. 所定の位置にカチッと収まるまで、バッテリーをスロットに挿入します。
- 2. 「コンピューター内部の作業を終えた後に」の手順に従います。

### ベースカバーの取り外し

- 1. 「コンピューター内部の作業を始める前に」の手順に従います。
- 2. バッテリーを取り外します。
- 3. ベースカバーをコンピューターに固定している拘束ネジを緩めます。

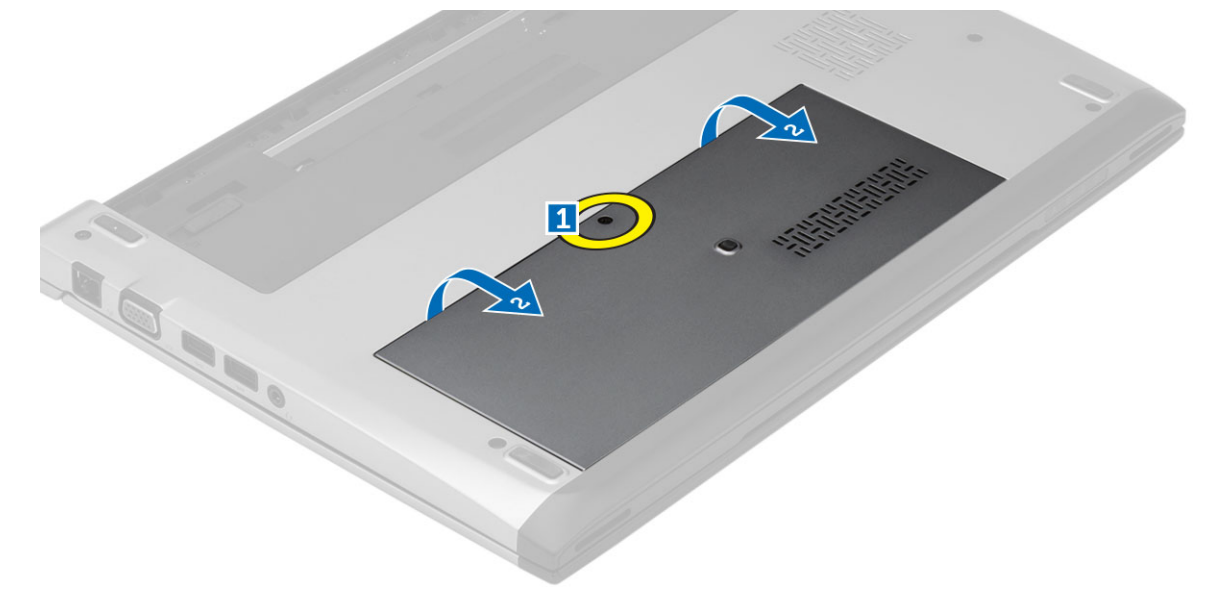

4. ベースカバーをコンピューターの背面に向かってスライドさせます。カバーを持ち上げながら、コンピ ューターから取り外します。

### ベースカバーの取り付け

- 1. ベースカバーの端をコンピューターの位置に合わせます。ベースカバーをコンピューター上でスライド させます。
- 2. ベースカバーをコンピューターに固定するネジを締めます。
- 3. バッテリーを取り付けます。
- 4. 「コンピューター内部の作業を終えた後に」の手順に従います。

### メモリの取り外し

- 1. 「コンピューター内部の作業を始める前に」の手順に従います。
- 2. 次のコンポーネントを取り外します。 a) バッテリ b) ベースカバー
- 3. メモリモジュールが飛び出すまで、固定クリップをメモリモジュールから持ち上げます。

<span id="page-10-0"></span>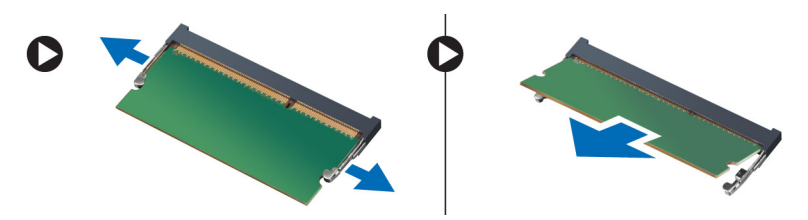

4. メモリモジュールをコンピューターから取り外します。

## メモリの取り付け

- 1. メモリモジュールをメモリソケットに挿入し、カチッと所定の位置に収まるまで押し付けます。
- 2. 次のコンポーネントを取り付けます。
	- a) ベースカバー b) バッテリー
- 3. 「コンピューター内部の作業を終えた後に」の手順に従います。

## ハードドライブの取り外し

- 1. 「コンピューター内部の作業を始める前に」の手順に従います。
- 2. 次のコンポーネントを取り外します。
	- a) バッテリー
	- b) ベースカバー
- 3. ハードドライブを所定の位置に固定するネジを外します。

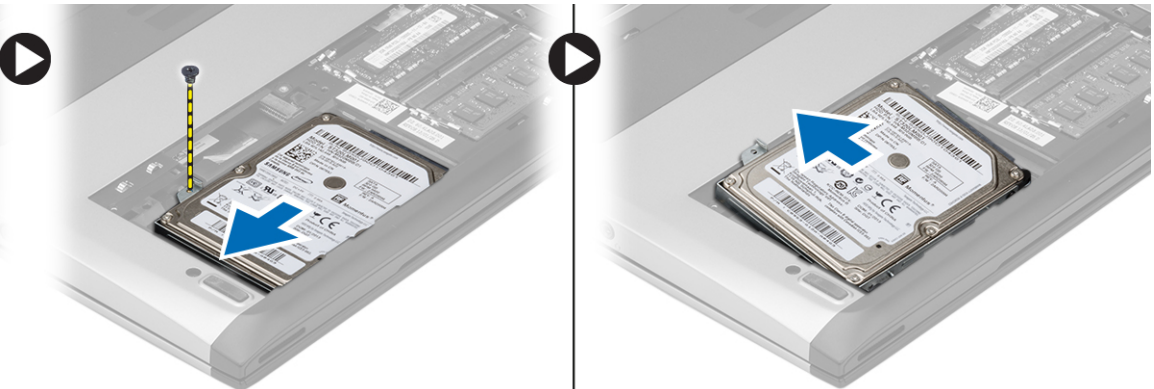

- 4. ハードドライブモジュールを左にスライドさせます。
- 5. ハードドライブを注意しながら持ち上げ、コンピューターから取り出します。
- 6. ハードドライブブラケットをハードドライブに固定するネジを外します。ハードドライブブラケットと ハードドライブを別にします。

<span id="page-11-0"></span>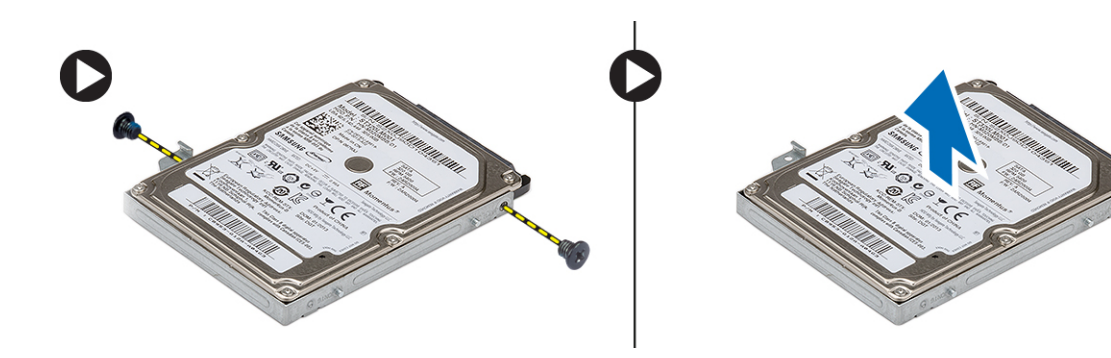

## ハードドライブの取り付け

- 1. ハードドライブブラケットとハードドライブの位置を合わせます。
- 2. ハードドライブブラケットをハードドライブに固定するネジを締めます。
- 3. システム基板のベイにハードドライブをスライドさせます。
- 4. ハードディスクドライブをコンピューターに固定するネジを締めます。
- 5. 次のコンポーネントを取り付けます。 a) ベースカバー b) バッテリー
- 6. 「コンピューター内部の作業を終えた後に」の手順に従います。

## ディスプレイベゼルの取り外し

- 1. 「コンピューター内部の作業を始める前に」の手順に従います。
- 2. バッテリーを取り外します。
- 3. ディスプレイベゼルを注意しながら持ち上げ、ディスプレイアセンブリから解除します。

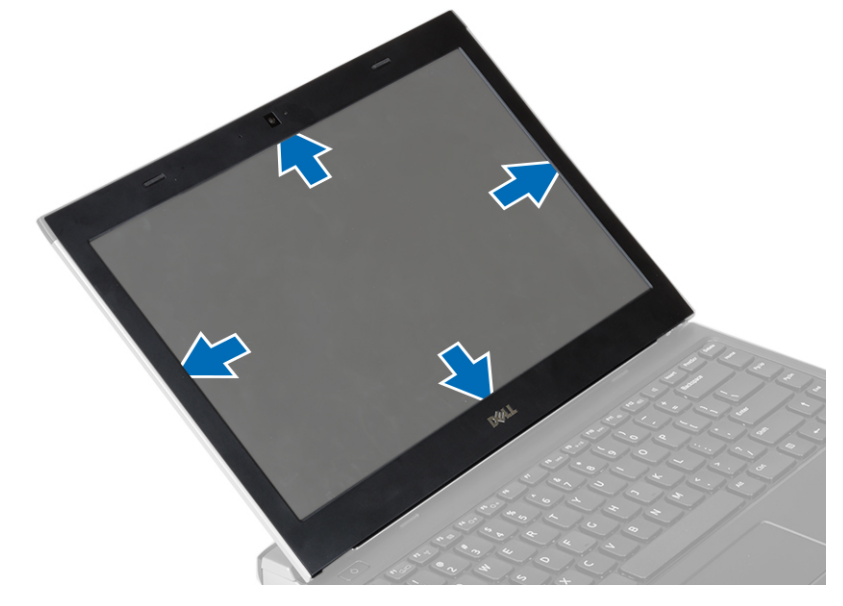

4. ディスプレイベゼルを持ち上げ、ディスプレイアセンブリから取り外します。

## <span id="page-12-0"></span>ディスプレイベゼルの取り付け

- 1. ディスプレイベゼルとディスプレイアセンブリの位置を合わせます。
- 2. ディスプレイベゼルの上端を最初に押し込み、ディスプレイアセンブリに完全にはまるまでベゼル全体 を押し込みます。
- 3. バッテリーを取り付けます。
- 4 「コンピューター内部の作業を終えた後に」の手順に従います。

### カメラの取り外し

- 1. 「コンピューター内部の作業を始める前に」の手順に従います。
- 2. 次のコンポーネントを取り外します。
	- a) バッテリー
	- b) ディスプレイベゼル
- 3. カメラケーブルを外してカメラを持ち上げ、コンピューターから取り外します。

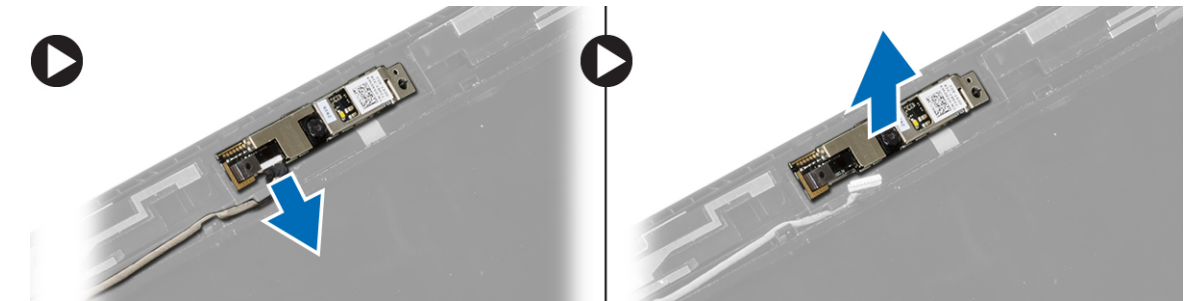

### カメラの取り付け

- 1. カメラモジュールのカメラを位置を合わせます。
- 2. カメラモジュールにカメラケーブルを接続します。
- 3. 次のコンポーネントを取り付けます。 a) ディスプレイベゼル b) バッテリー
- 4. 「コンピューター内部の作業を終えた後に」の手順に従います。

## ディスプレイパネルの取り外し

- 1. 「コンピューター内部の作業を始める前に」の手順に従います。
- 2. 次のコンポーネントを取り外します。 a) バッテリー b) ディスプレイベゼル
- 3. ディスプレイパネルをディスプレイアセンブリに固定しているネジを外します。

<span id="page-13-0"></span>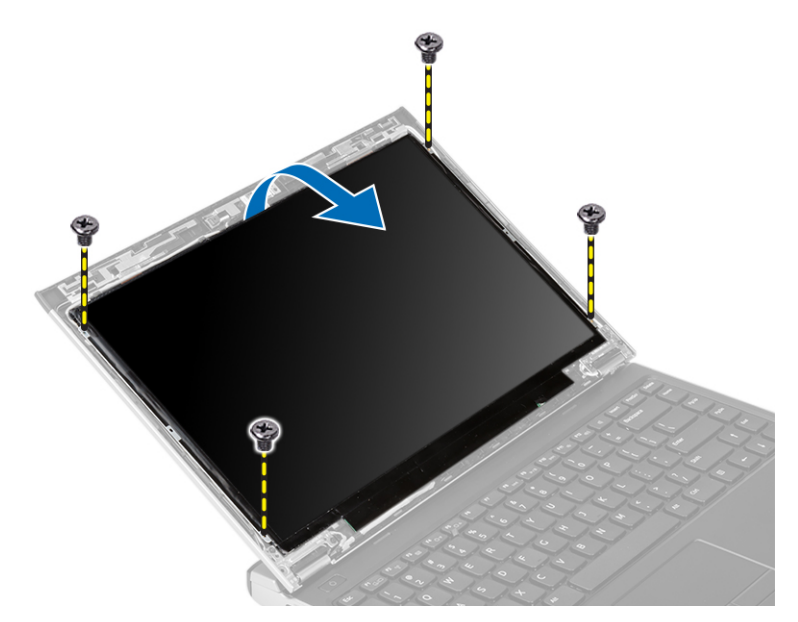

- 4. ディスプレイパネルをキーボードの上に回転させます。
- 5. LVDS(低電圧差動信号)接続をディスプレイパネルに固定している粘着テープをはがします。
- 6. LVDS ケーブルをディスプレイパネルから外します。

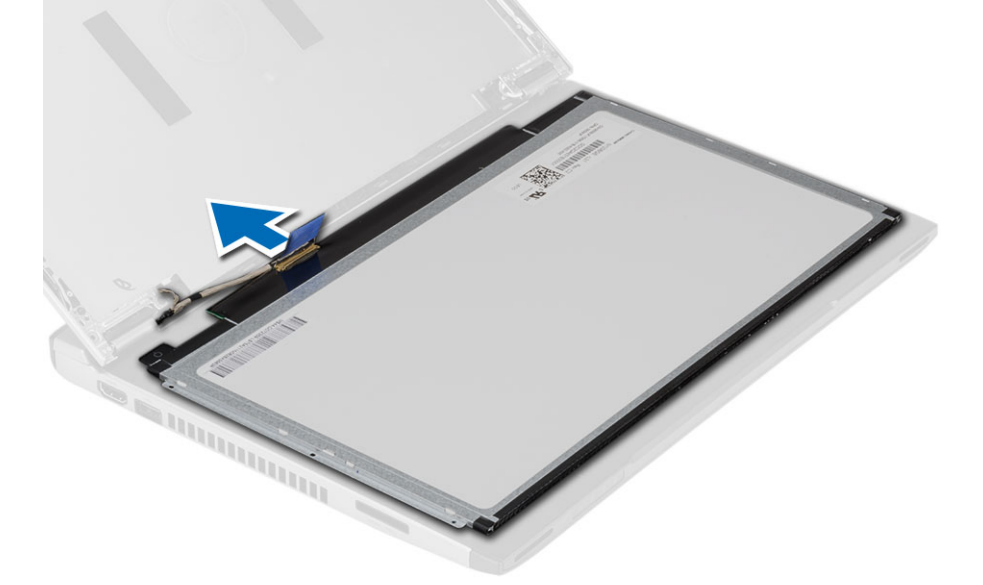

7. ディスプレイパネルをコンピューターから取り外します。

## ディスプレイパネルの取り付け

- 1. ディスプレイケーブルをディスプレイパネルに接続し、粘着テープで接続を固定します。
- 2. ディスプレイパネルに LVDS (低電圧差動信号) ケーブルを接続します。
- 3. LVDS (低電圧差動信号)接続をディスプレイパネルに固定する粘着テープを貼ります。
- 4. ディスプレイパネルをディスプレイアセンブリの元の位置に合わせます。
- 5. ネジを締めてディスプレイパネルをディスプレイアセンブリに固定します。
- <span id="page-14-0"></span>6. 次のコンポーネントを取り付けます。 a) ディスプレイベゼル b) バッテリー
- 7. 「コンピューター内部の作業を終えた後に」の手順に従います。

## キーボードの取り外し

- 1. 「コンピューター内部の作業を始める前に」の手順に従います。
- 2. バッテリーを取り外します。
- 3. マイナスのスクリュードライバーでキーボードを持ち上げ、キーボードをコンピューターに固定するキ ーボードリテーナーを取り外します。

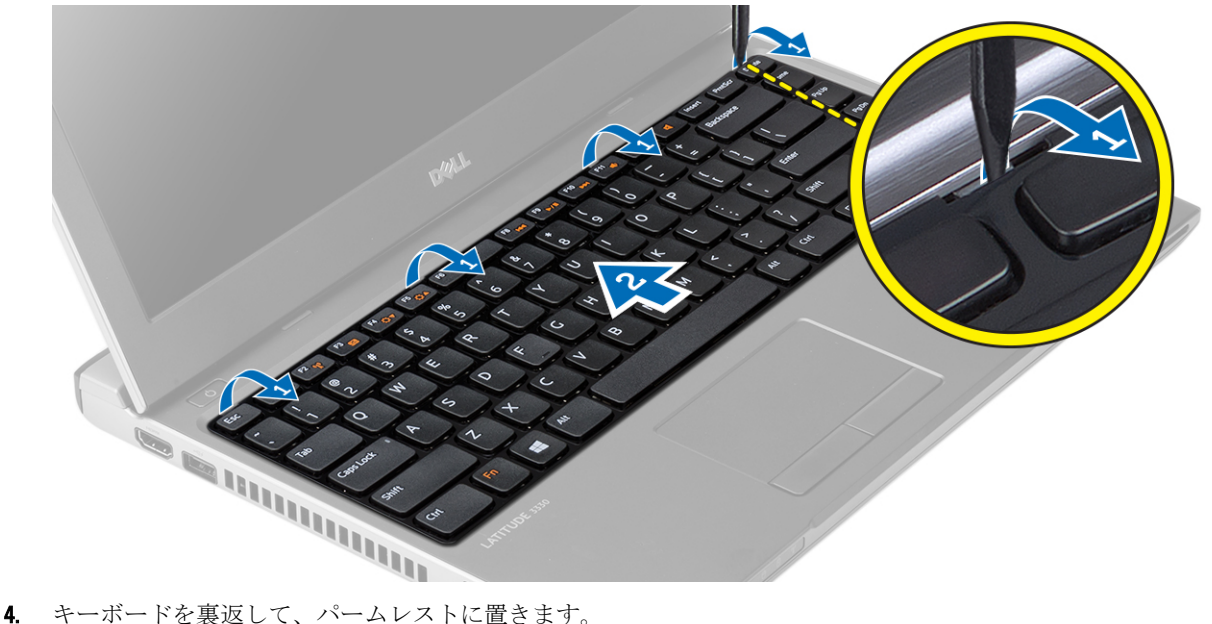

- 
- 5. クリップを持ち上げてキーボードケーブルを外し、システム基板から取り外します。

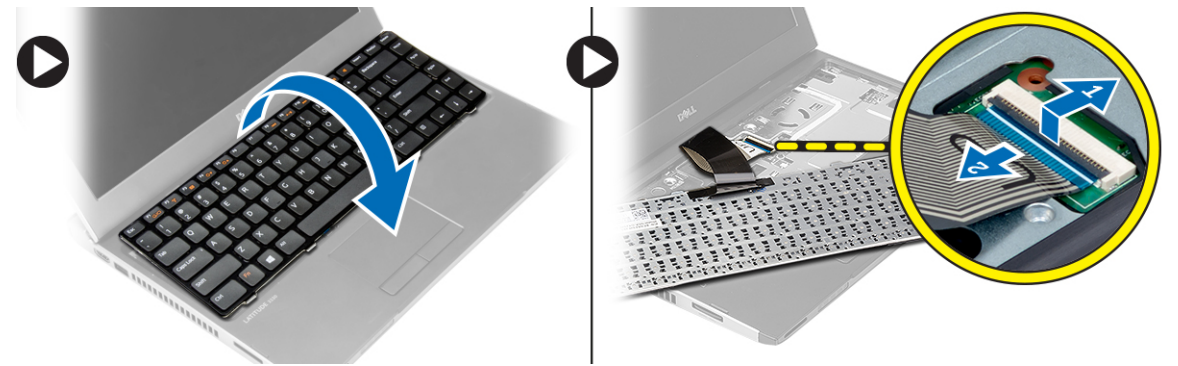

6. キーボードを持ち上げて、コンピューターから取り外します。

## キーボードの取り付け

- 1. キーボードケーブルをシステム基板に接続します。
- 2. キーボードを実装部に差し込みます。
- <span id="page-15-0"></span>3. コンピューターの所定の位置にカチッとはめ込まれるまで、キーボードを押さえます。
- 4. バッテリーを取り付けます。
- 5. 「コンピューター内部の作業を終えた後に」の手順に従います。

## パームレストの取り外し

- 1. 「コンピューター内部の作業を始める前に」の手順に従います。
- 2. 次のコンポーネントを取り外します。
	- a) バッテリー
	- b) ベースカバー
	- c) キーボード
	- d) ハードドライブ
- 3. パームレストを固定するネジをコンピューターの底部から取り外します。

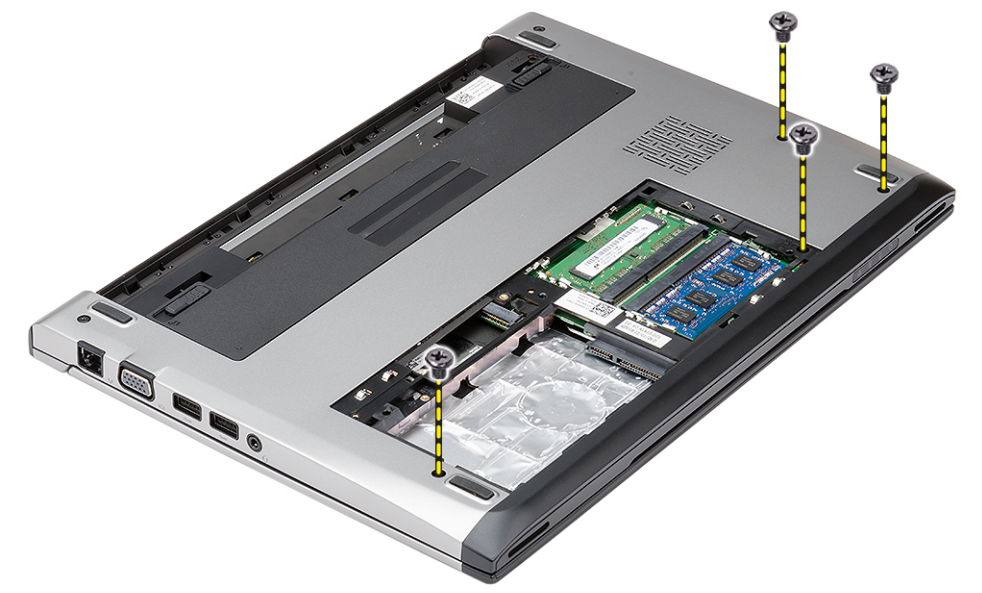

4. パームレストのネジを外します。

<span id="page-16-0"></span>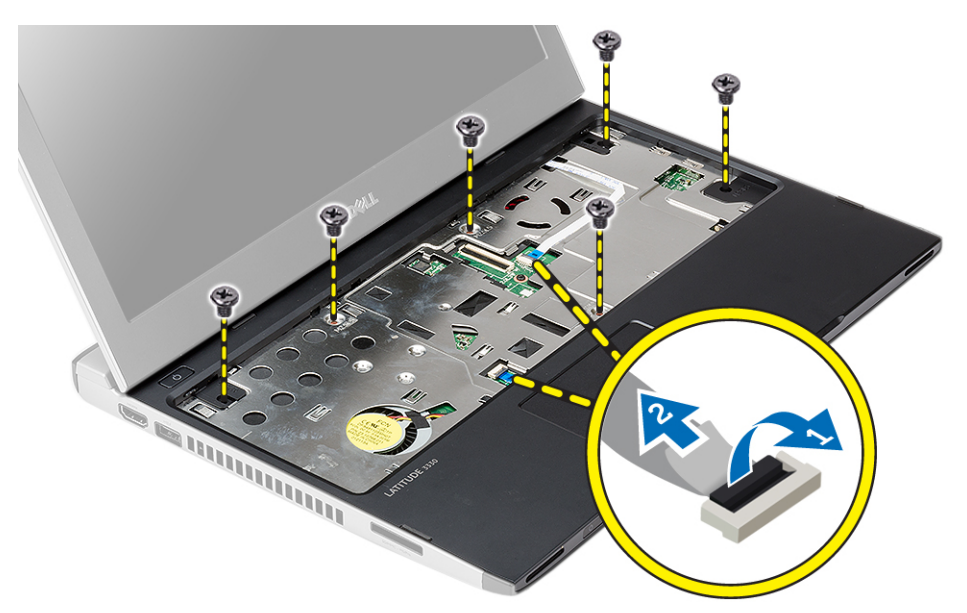

- 5. 以下のケーブルを外します。
	- メディアボード
	- タッチパッド
- 6. プラスチックのスクライブを使用してパームレストの側面を丁寧に開き、コンピューターから取り外し ます。

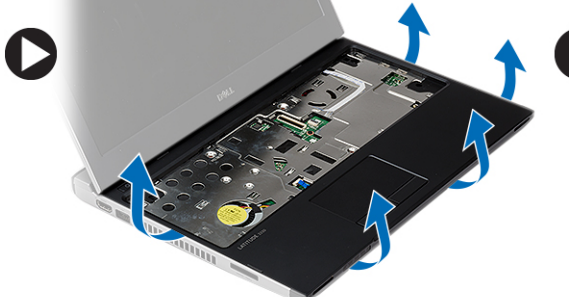

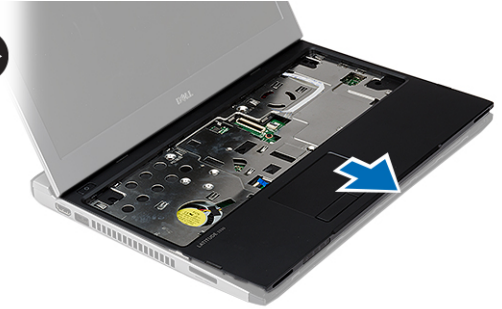

## パームレストの取り付け

- 1. パームレストをコンピューターの元の位置に合わせ、ゆっくりと所定の位置にはめ込みます。
- 2. 以下のケーブルをパームレストに接続します。
	- メディアボード
	- タッチパッド
- 3. パームレストのネジを締めて、パームレストを所定の位置に固定します。
- 4. コンピューターの底部ベースにパームレストを固定するネジを締めます。
- 5. 次のコンポーネントを取り付けます。
	- a) ハードドライブ
	- b) キーボード
	- c) ベースカバー
	- d) バッテリー
- 6. 「コンピューター内部の作業を終えた後に」の手順に従います。

### <span id="page-17-0"></span>WLAN (ワイヤレスローカルエリアネットワーク)カードの 取り外し

- 1. 「コンピューター内部の作業を始める前に」の手順に従います。
- 2. 次のコンポーネントを取り外します。
	- a) バッテリー
	- b) ベースカバー
	- c) ハードドライブ
	- d) キーボード
	- e) パームレスト
- 3. WLAN カードからアンテナケーブルを外します。

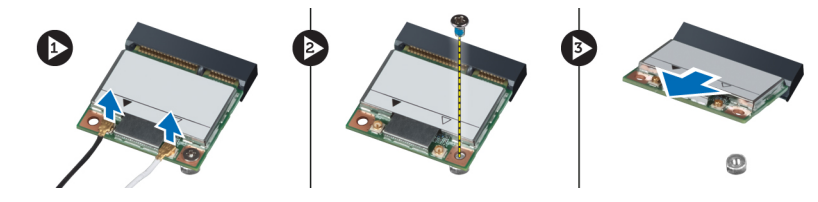

- 4. WLAN カードを固定しているネジを外します。
- 5. WLAN カードを取り外します。

### WLAN (ワイヤレスローカルエリアネットワーク)カードの 取り付け

- 1. WLAN カードをコネクターに差し込みます。
- 2. WLAN カードを押し込み、WLAN カードをコンピューターに固定するネジを締めます。
- 3. WLAN カードに印を付けられた対応コネクターにアンテナケーブルを接続します。
- 4. 次のコンポーネントを取り付けます。
	- a) パームレスト
	- b) キーボード
	- c) ハードドライブ
	- d) ベースカバー
	- e) バッテリー
- 5. 「コンピューター内部の作業を終えた後に」の手順に従います。

## ディスプレイアセンブリの取り外し

- 1. 「コンピューター内部の作業を始める前に」の手順に従います。
- 2. 次のコンポーネントを取り外します。
	- a) バッテリー
	- b) ベースカバー
	- c) ハードドライブ
	- d) キーボード
	- e) パームレスト
- 3. ディスプレイアセンブリを固定しているネジをコンピューターベースから取り外します。

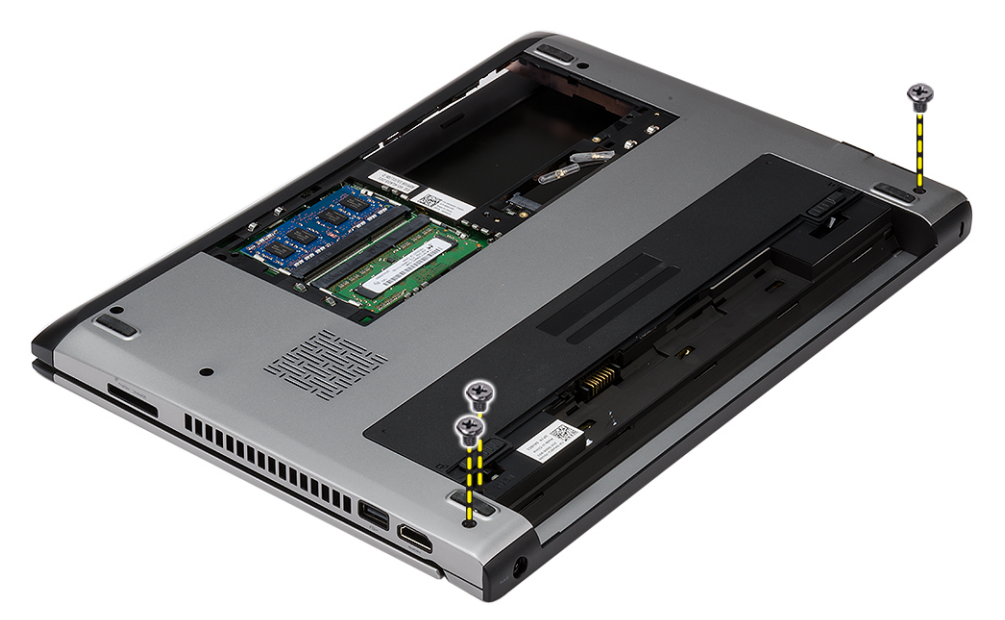

4. コンピューターを裏返します。WLAN ケーブルの接続を切り、底部ベースシャーシの配線チャネルから ケーブルを取り外します。

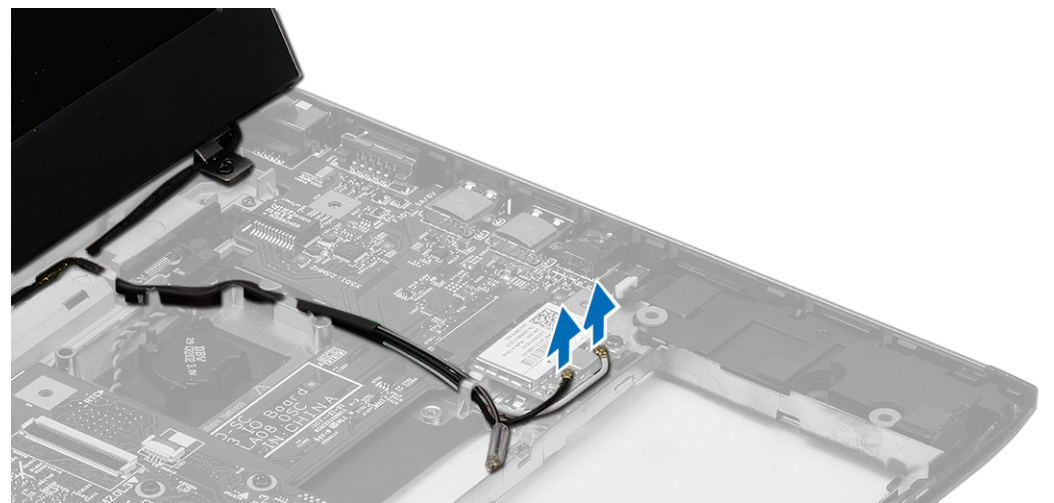

5. コンピューターからディスプレイケーブルを取り外し、配線チャネルから取り外します。

<span id="page-19-0"></span>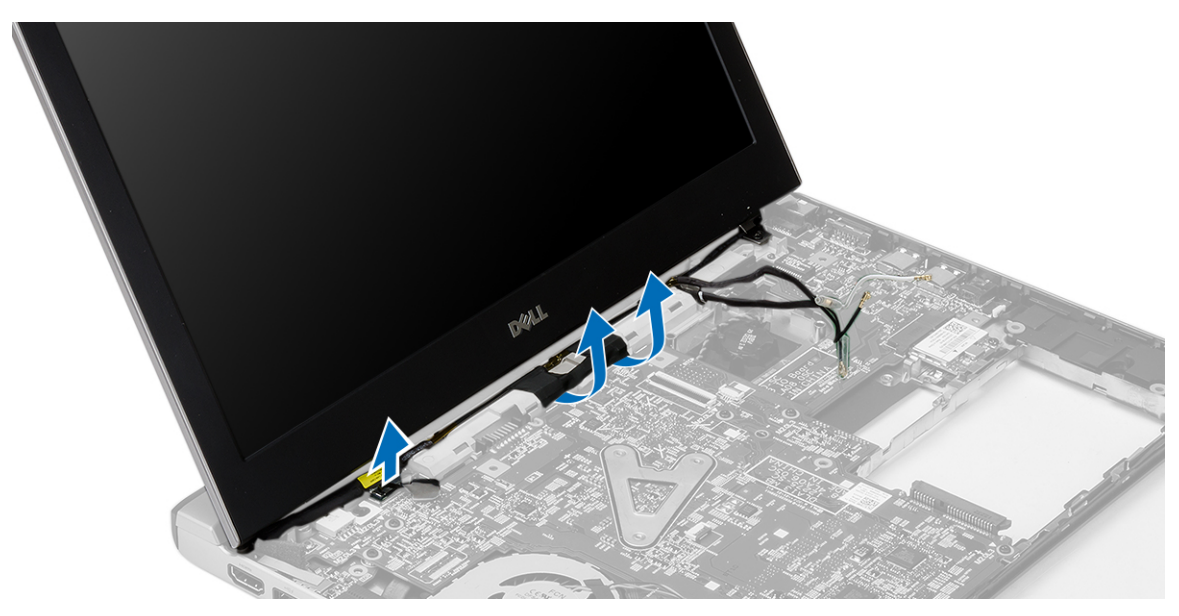

6. 右のヒンジを固定しているネジを外します。

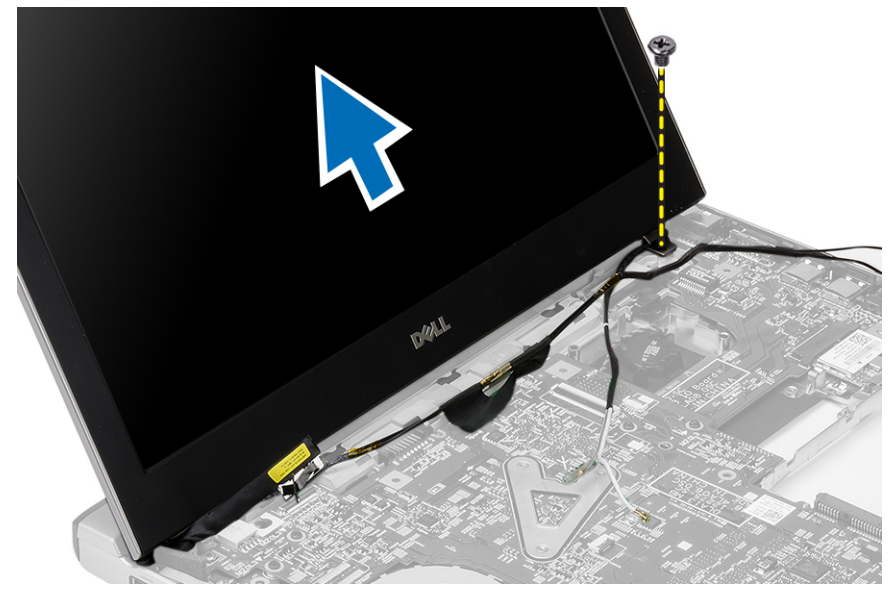

7. ディスプレイアセンブリを持ち上げて、コンピューターベースから取り外します。

## ディスプレイアセンブリの取り付け

- 1. ディスプレイアセンブリとコンピューターベースの位置を合わせます。
- 2. 右側のヒンジを所定の位置に固定するネジを締めます。
- 3. ディスプレイアセンブリを底部のベースシャーシに固定するネジを締めます。
- 4. ディスプレイケーブルをシステム基板上のコネクターに接続します。
- 5. WLAN ケーブルを配線チャネル内に配線し、ケーブルをそれぞれのモジュールに接続します。
- 6. 次のコンポーネントを取り付けます。 a) パームレスト
- <span id="page-20-0"></span>b) キーボード
- c) ハードドライブ
- d) ベースカバー
- e) バッテリー
- 7. 「コンピューター内部の作業を終えた後に」の手順に従います。

## コイン型バッテリーの取り外し

- 1. 「コンピューター内部の作業を始める前に」の手順に従います。
- 2. 次のコンポーネントを取り外します。
	- a) バッテリー
	- b) ベースカバー
	- c) キーボード
	- d) ハードドライブ
	- e) パームレスト

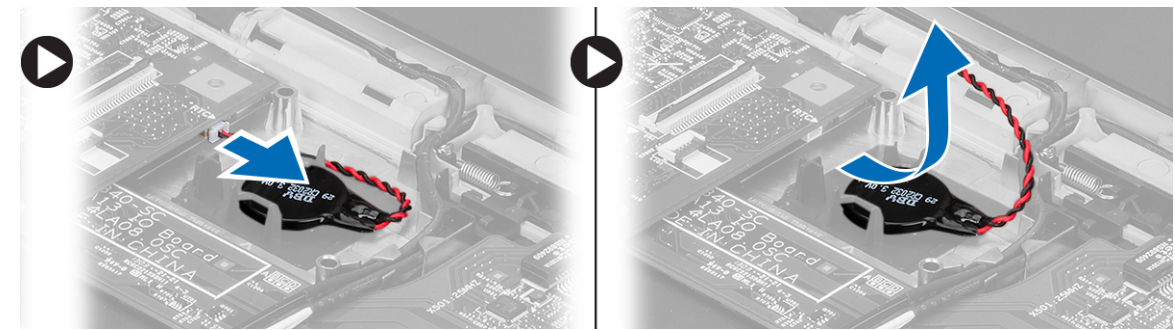

3. コイン型バッテリーコネクターをシステム基板から取り外し、コイン型バッテリーを取り出します。

4. コイン型バッテリーをコンピューターから取り外します。

## コイン型バッテリーの取り付け

- 1. コイン型バッテリーを挿入し、コイン型バッテリーコネクターをコンパートメントに接続します。
- 2. 次のコンポーネントを取り付けます。
	- a) パームレスト
	- b) ハードドライブ
	- c) キーボード
	- d) ベースカバー
	- e) バッテリー
- 3. 「コンピューター内部の作業を終えた後に」の手順に従います。

### システム基板の取り外し

- 1. 「コンピューター内部の作業を始める前に」の手順に従います。
- 2. 次のコンポーネントを取り外します。
	- a) バッテリー
	- b) SD (Secure Digital)  $\pi$   $\beta$
	- c) ベースカバー
	- d) キーボード
	- e) メモリ
- <span id="page-21-0"></span>f) ハードドライブ
- g) パームレスト
- h) コイン型バッテリー
- i) ディスプレイアセンブリ
- 3. 電源コネクタケーブルをシステム基板から外します。

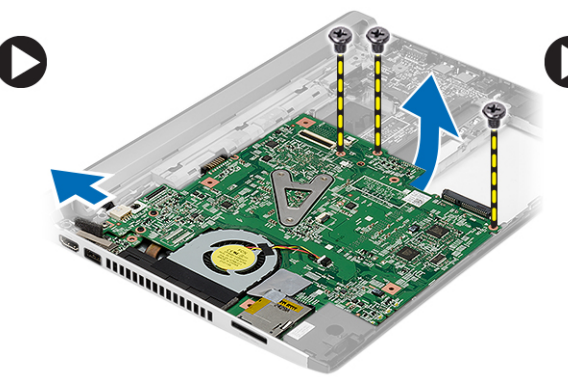

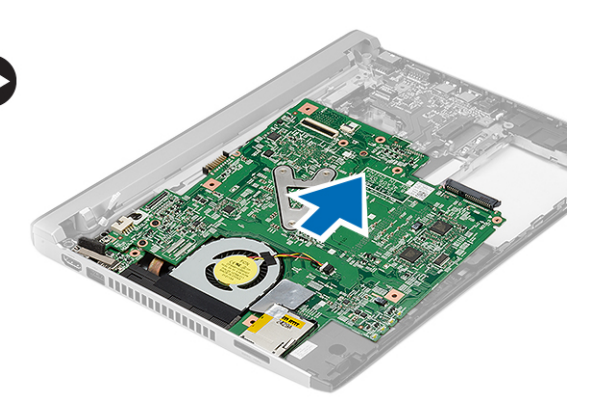

- 4. システム基板をシャーシに固定しているネジを外します。
- 5. システム基板を持ち上げて、シャーシから取り外します。

### システム基板の取り付け

- 1. 電源コネクタケーブルをシステム基板に接続します。
- 2. スロットにシステム基板を差し込みます。
- 3. システム基板をシャーシに固定するネジを締めます。
- 4. 次のコンポーネントを取り付けます。
	- a) ディスプレイアセンブリ
	- b) コイン型バッテリー
	- c) パームレスト
	- d) メモリ
	- e) ハードドライブ
	- f) キーボード
	- g) ベースカバー
	- h) SD (Secure Digital)  $\pi$   $\vdash$  F
	- i) バッテリー
- 5. 「コンピューター内部の作業を終えた後に」の手順に従います。

### ヒートシンクの取り外し

- 1. 「コンピューター内部の作業を始める前に」の手順に従います。
- 2. 次のコンポーネントを取り外します。
	- a) バッテリー
	- b) SD (Secure Digital)  $\pi$  F
	- c) ベースカバー
	- d) キーボード
	- e) ハードドライブ
	- f) メモリ
	- g) パームレスト
	- h) コイン型バッテリー
- <span id="page-22-0"></span>i) システム基板
- j) ディスプレイアセンブリ
- 3. ヒートシンクケーブルをシステム基板から取り外します。

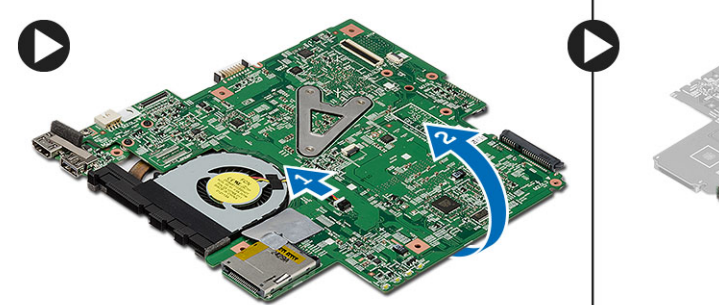

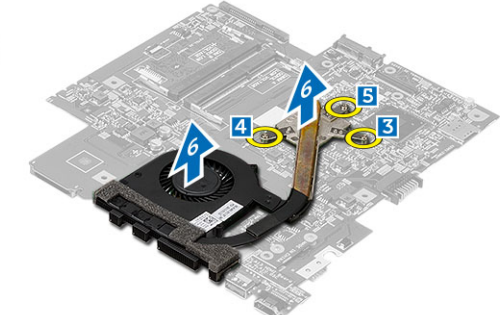

- 4. ヒートシンクをシステム基板に固定している拘束ネジを緩めます。
- 5. ヒートシンクを持ち上げて、システム基板から取り外します。

## ヒートシンクの取り付け

- 1. ヒートシンクをコンパートメントに差し込みます。
- 2. ヒートシンクを所定の位置に固定する拘束ネジを締めます。
- 3. ファンケーブルをシステム基板に接続します。
- 4. 次のコンポーネントを取り付けます。
	- a) ディスプレイアセンブリ
	- b) システム基板
	- c) コイン型バッテリー
	- d) パームレスト
	- e) メモリ
	- f) ハードドライブ
	- g) キーボード
	- h) ベースカバー
	- i) SD (Secure Digital)  $\pi$  ド
	- j) バッテリー
- 5. 「コンピューター内部の作業を終えた後に」の手順に従います。

### HDMI(ハイディフィニッションマルチメディアインターフェ ース)ボードの取り外し

- 1. 「コンピューター内部の作業を始める前に」の手順に従います。
- 2. 次のコンポーネントを取り外します。
	- a) バッテリー
	- b) SD (Secure Digital)  $\pi$  F
	- c) ベースカバー
	- d) キーボード
	- e) ハードドライブ
	- f) メモリ
	- g) パームレスト
	- h) ディスプレイアセンブリ
	- i) システム基板

<span id="page-23-0"></span>3. HDMI ボードをシステム基板に固定しているネジを外します。

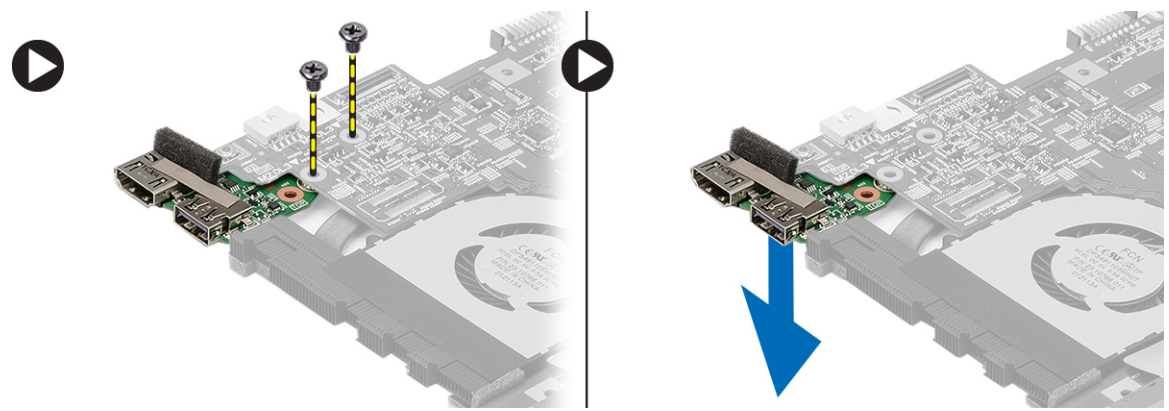

4. HDMI (ハイディフィニッションマルチメディアインターフェース)ボードをシステム基板から取り外し ます。

### HDMI(ハイディフィニッションマルチメディアインターフェ ース)ボードの取り付け

- 1. HDMI ボードをコンパートメントに取り付けます。
- 2. 次のコンポーネントを取り付けます。
	- a) ディスプレイアセンブリ
	- b) システム基板
	- c) ディスプレイアセンブリ
	- d) パームレスト
	- e) メモリ
	- f) ハードドライブ
	- g) キーボード
	- h) ベースカバー
	- i) SD (Secure Digital)  $\#$   $\vdash$   $\mathbb{F}$
	- j) バッテリー
- 3. 「コンピューター内部の作業を終えた後に」の手順に従います。

### スピーカーの取り外し

- 1. 「コンピューター内部の作業を始める前に」の手順に従います。
- 2. 次のコンポーネントを取り外します。
	- a) バッテリー
	- b) SD (Secure Digital)  $\pi$  F
	- c) ベースカバー
	- d) キーボード
	- e) ハードドライブ
	- f) メモリ
	- g) パームレスト
	- h) システム基板
	- i) コイン型バッテリー
- 3. スピーカーケーブルを I/O 基板から取り外します。

<span id="page-24-0"></span>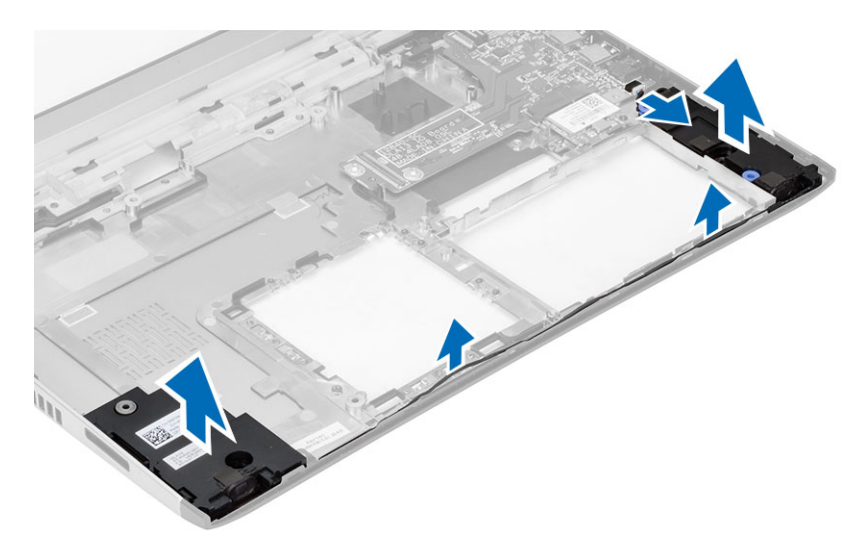

4. ホルダーからスピーカーケーブルを引き抜き、スピーカーをコンピューターから取り外します。

### スピーカーの取り付け

- 1. スピーカーをコンパートメントに置き、チャネルを通してケーブルを配線します。
- 2. スピーカーケーブルを I/O 基板に接続します。
- 3. 次のコンポーネントを取り付けます。
	- a) コイン型バッテリー
	- b) システム基板
	- c) パームレスト
	- d) メモリ
	- e) ハードドライブ
	- f) キーボード
	- g) ベースカバー
	- h) SD (Secure Digital)  $\pi$   $\aleph$
	- i) バッテリー
- 4. 「コンピューター内部の作業を終えた後に」の手順に従います。

## 入力/出力(I/O)ボードの取り外し

- 1. 「コンピューター内部の作業を始める前に」の手順に従います。
- 2. 次のコンポーネントを取り外します。
	- a) バッテリー
	- b) SD (Secure Digital)  $\forall \neg \vdash \neg$
	- c) ベースカバー
	- d) ハードドライブ
	- e) メモリ
	- f) キーボード
	- g) パームレスト
	- h) システム基板
- 3. スピーカーケーブルを I/O 基板から取り外します。
- 4. I/O 基板をコンピューターから取り外します。

<span id="page-25-0"></span>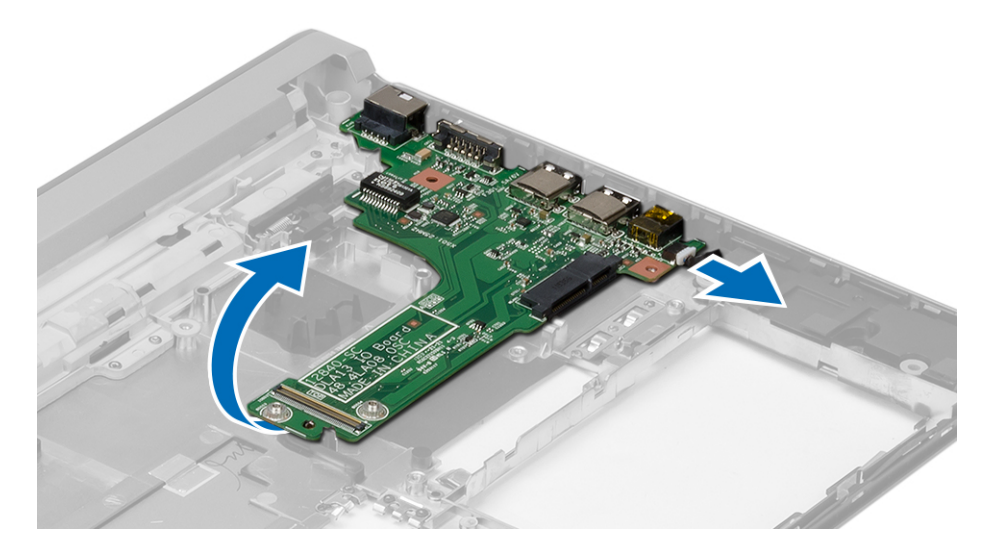

## 入力/出力(I/O)ボードの取り付け

- 1. スロットに I/O 基板を差し込みます。
- 2. スピーカーケーブルを I/O 基板に接続します。
- 3. 次のコンポーネントを取り付けます。
	- a) システム基板
	- b) パームレスト
	- c) メモリ
	- d) ハードドライブ
	- e) キーボード
	- f) ベースカバー
	- g) SD (Secure Digital) カード
	- h) バッテリー
- 4. 「コンピューター内部の作業を終えた後に」の手順に従います。

### 電源コネクターの取り外し

- 1. 「コンピューター内部の作業を始める前に」の手順に従います。
- 2. 次のコンポーネントを取り外します。
	- a) バッテリー
	- b) SD (Secure Digital) カード
	- c) ベースカバー
	- d) ハードドライブ
	- e) パームレスト
	- f) メモリ
	- g) キーボード
	- h) ディスプレイアセンブリ
	- i) システム基板
- 3. 電源コネクタポートを固定しているネジを外します。
- 4. 電源コネクタポートを持ち上げながら、底部ベースから取り出します。

<span id="page-26-0"></span>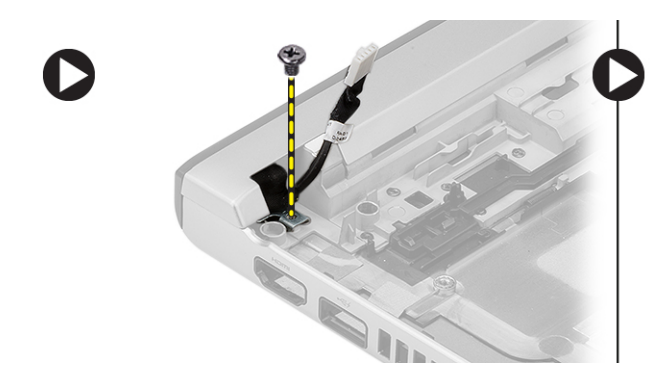

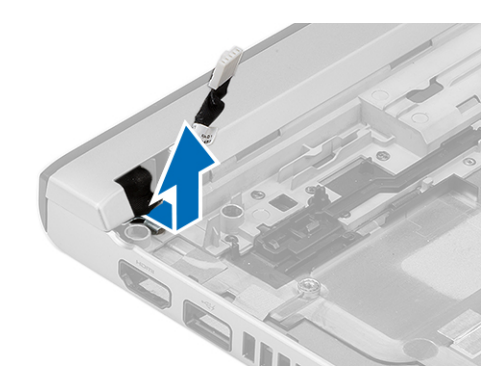

## 電源コネクターの取り付け

- 1. 電源コネクタポートをコンパートメントに戻します。
- 2. ネジを締めて電源コネクタポートを所定の位置に固定します。
- 3. 次のコンポーネントを取り付けます。
	- a) システム基板
	- b) ディスプレイアセンブリ
	- c) パームレスト
	- d) メモリ
	- e) ハードドライブ
	- f) キーボード
	- g) ベースカバー
	- h) SD (Secure Digital) カード
	- i) バッテリー
- 4. 「コンピューター内部の作業を終えた後に」の手順に従います。

## セットアップユーティリティのオプション

**メモ:**お使いのコンピュータおよび取り付けられているデバイスによっては、このセクションに記載され ている項目の一部が表示されない場合があります。

#### 表 1. General (一般)

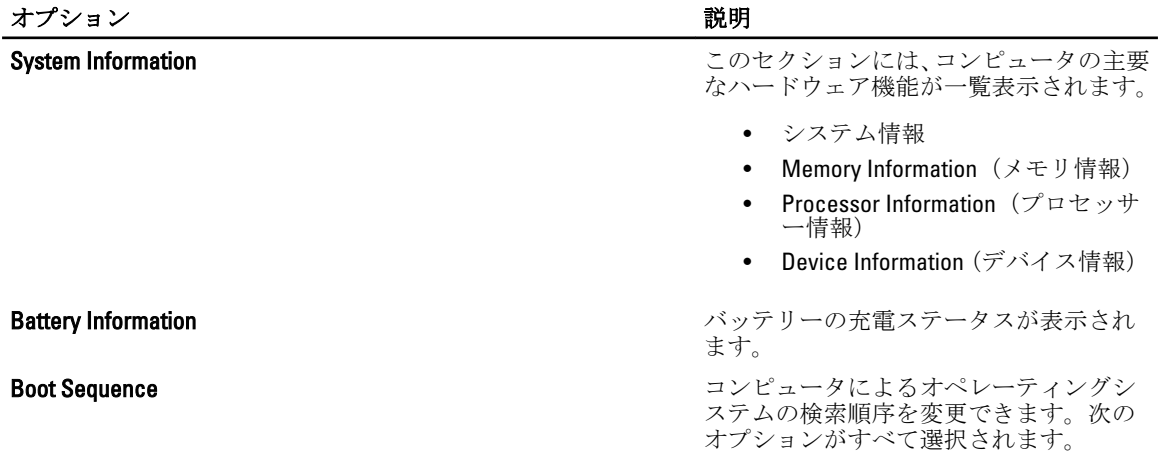

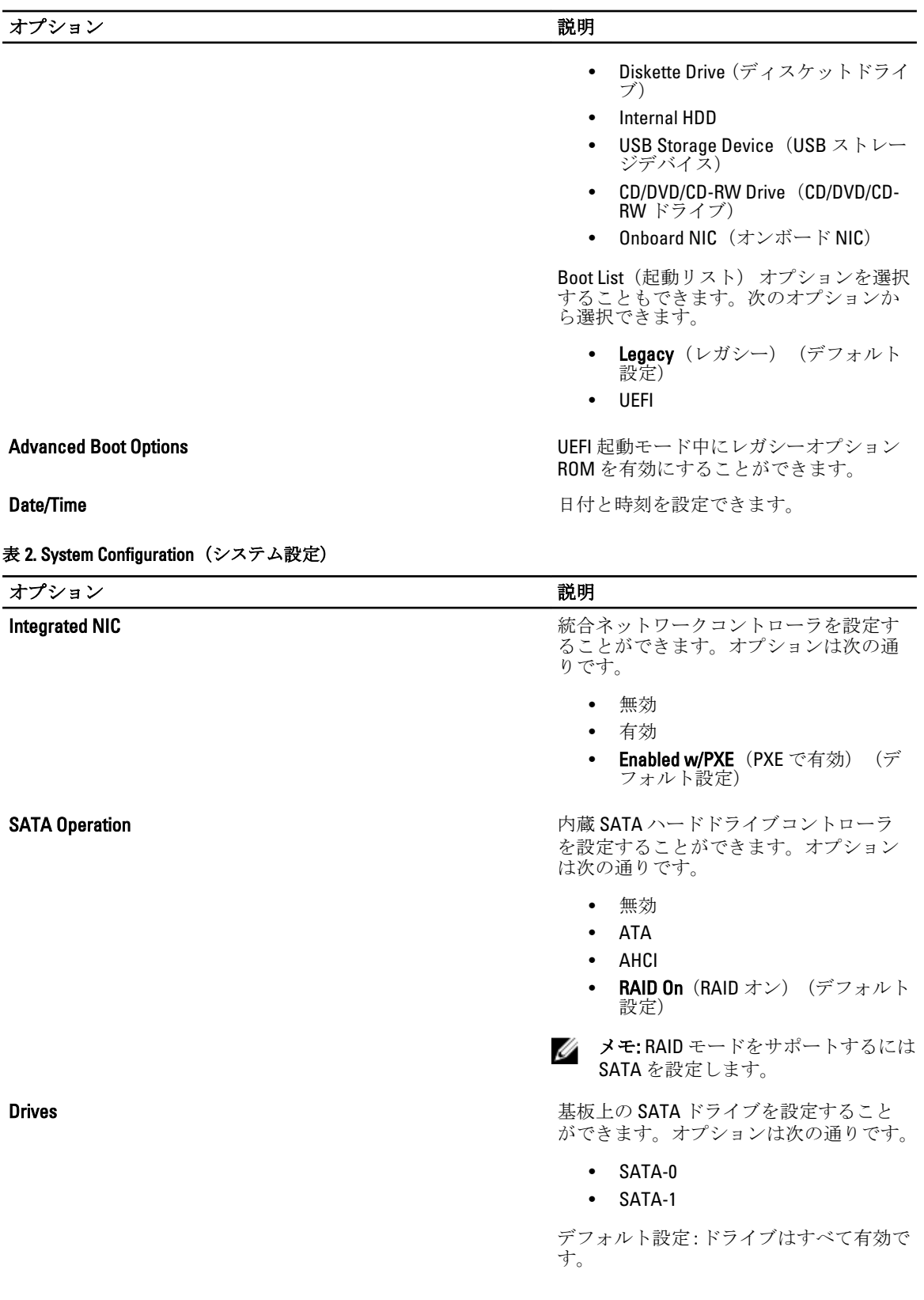

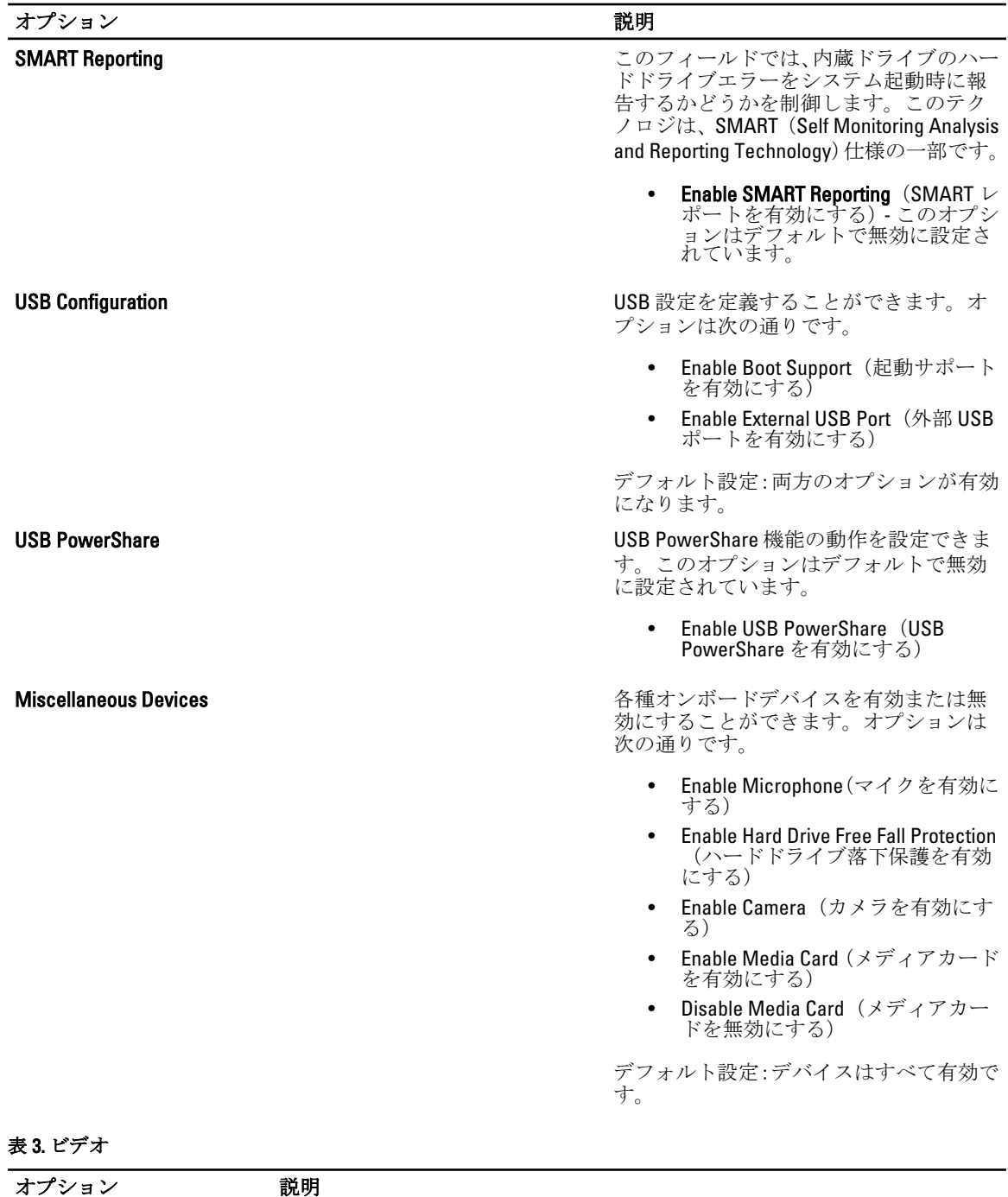

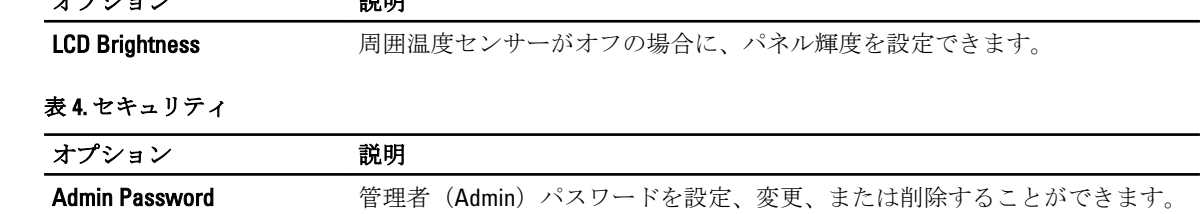

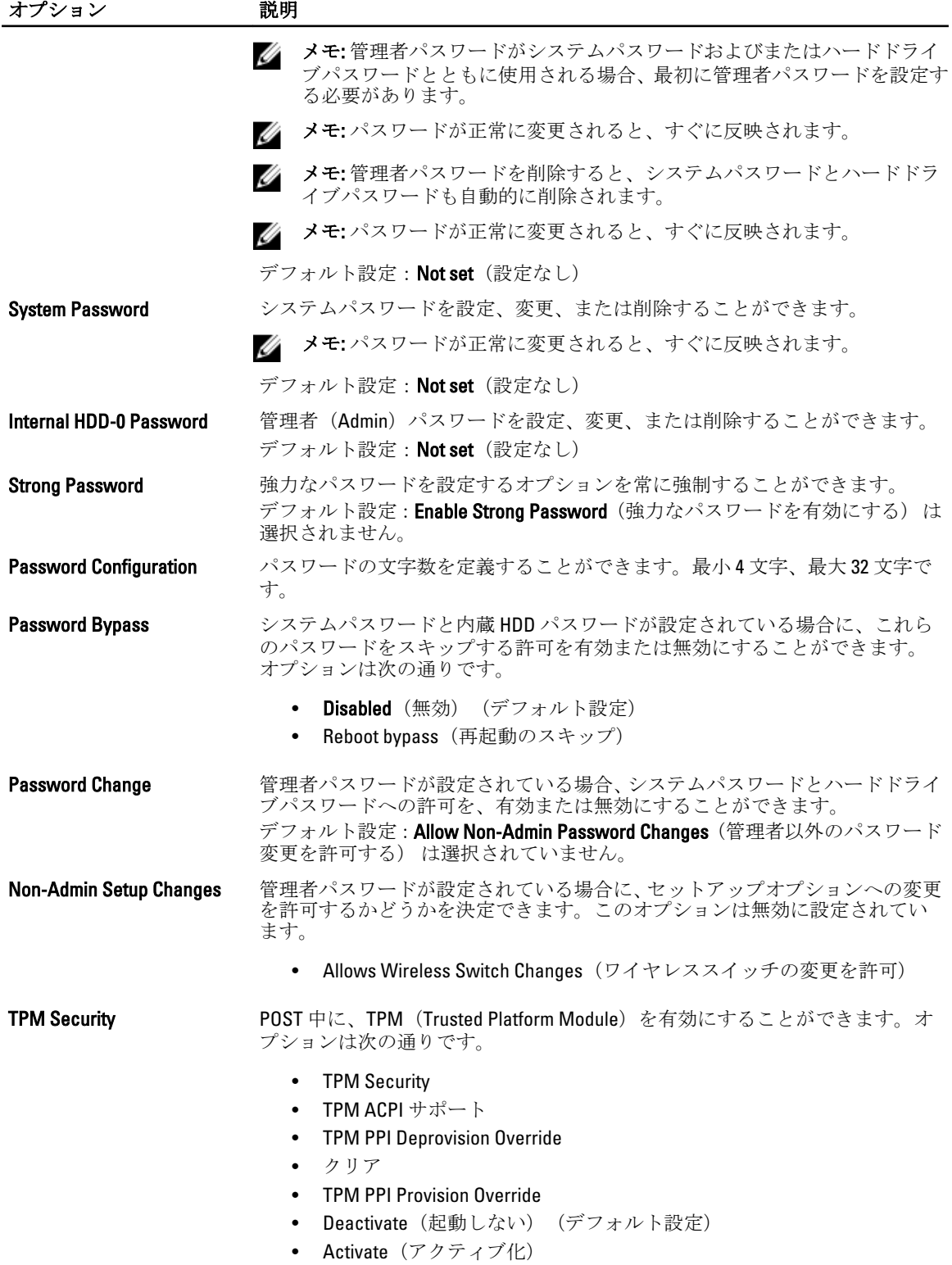

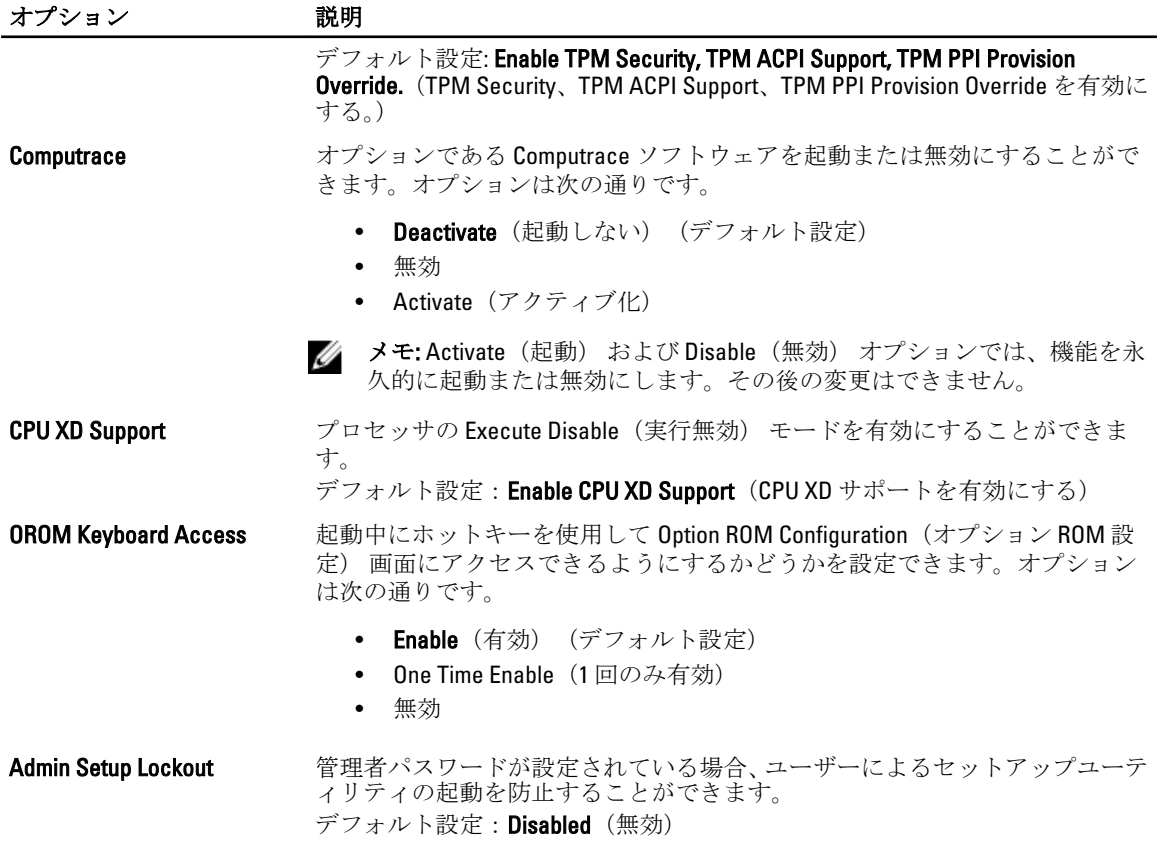

#### 表 5. Secure Boot

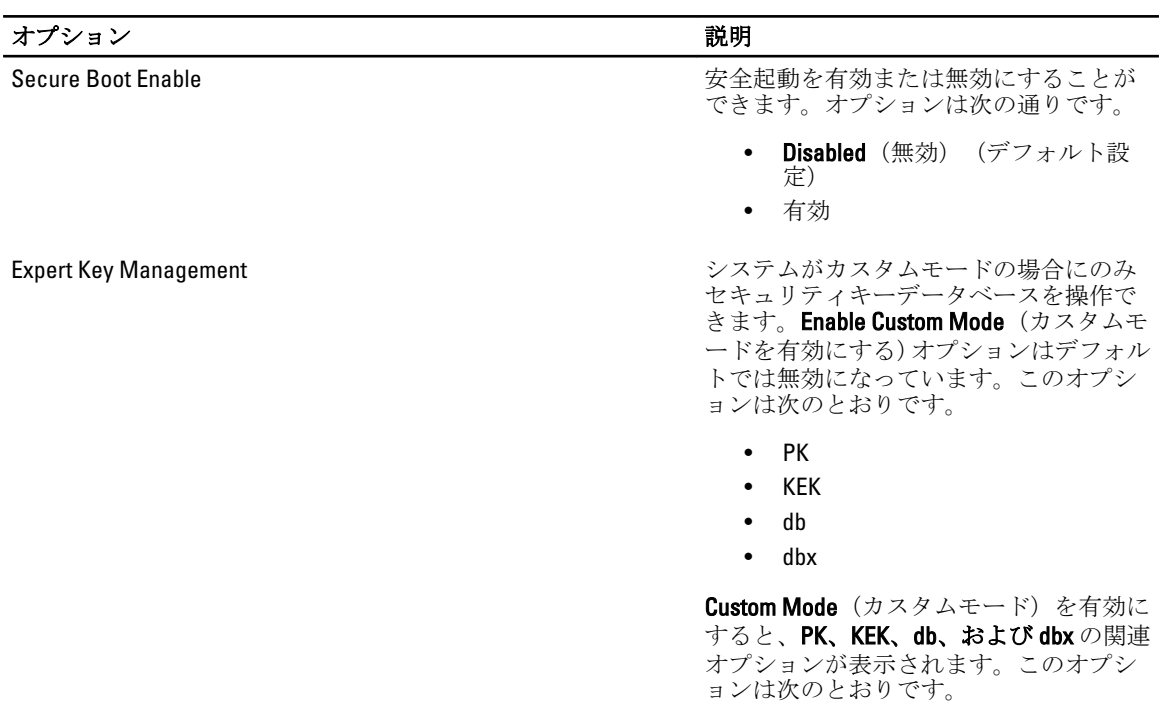

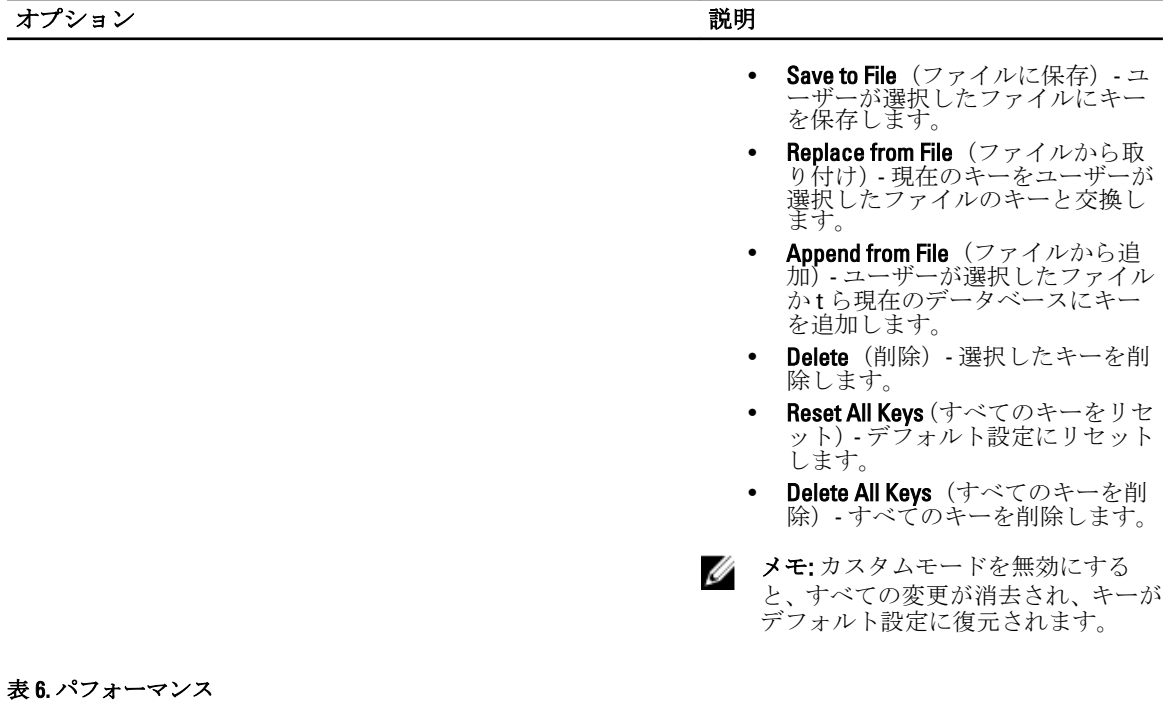

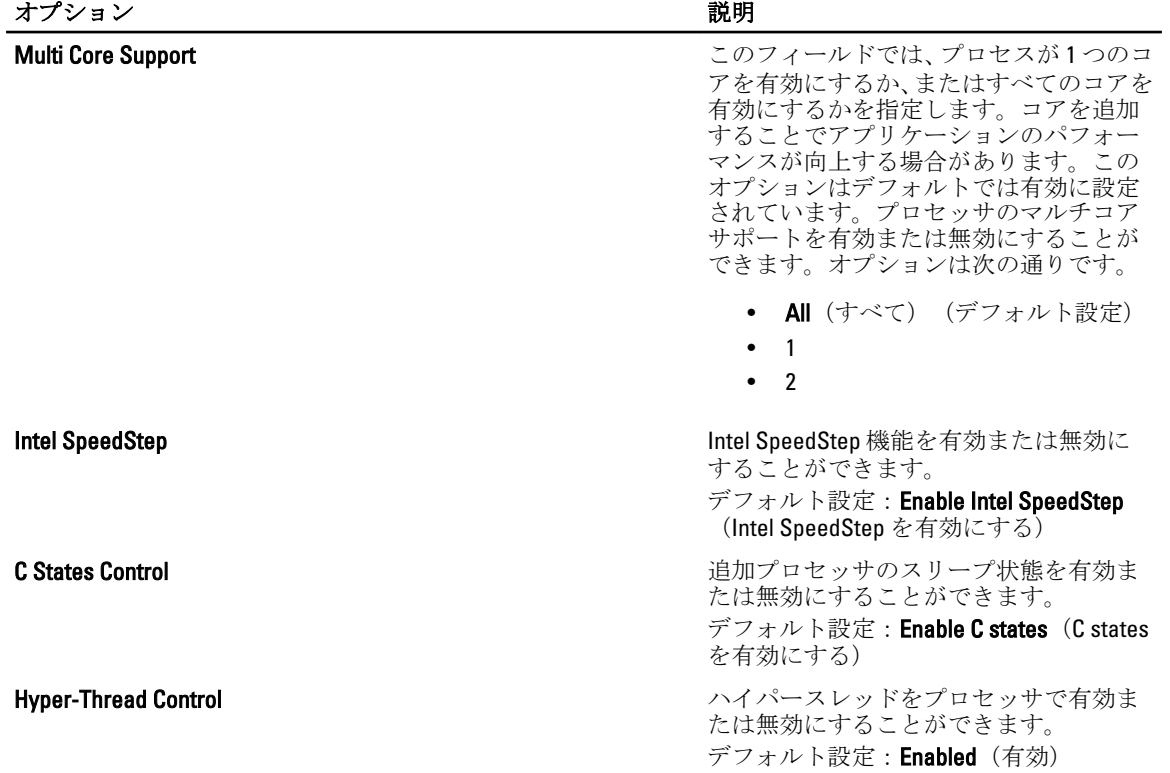

#### 表 7. 電源管理

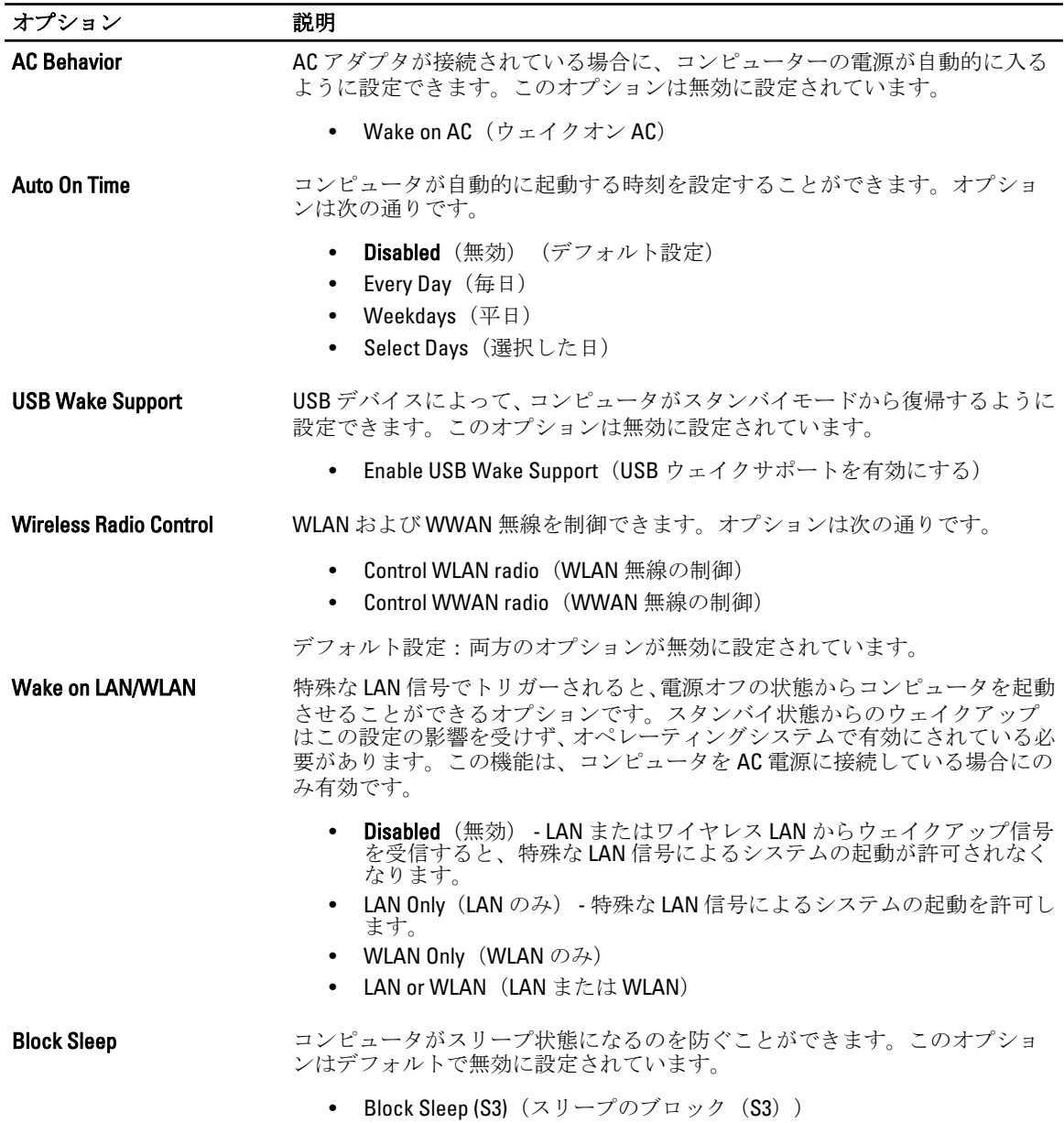

#### 表 8. POST Behavior (POST 動作)

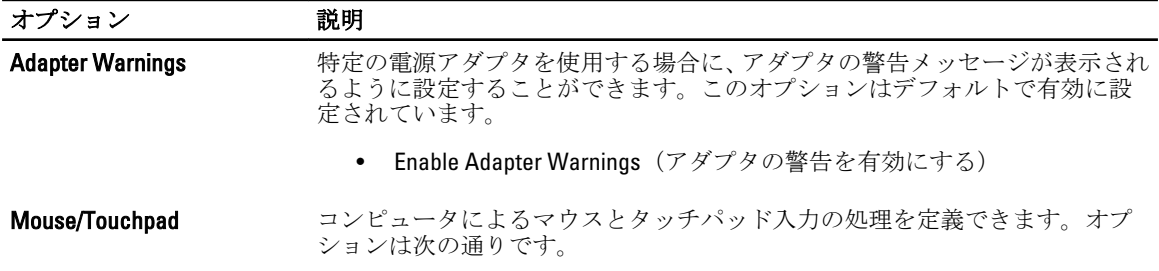

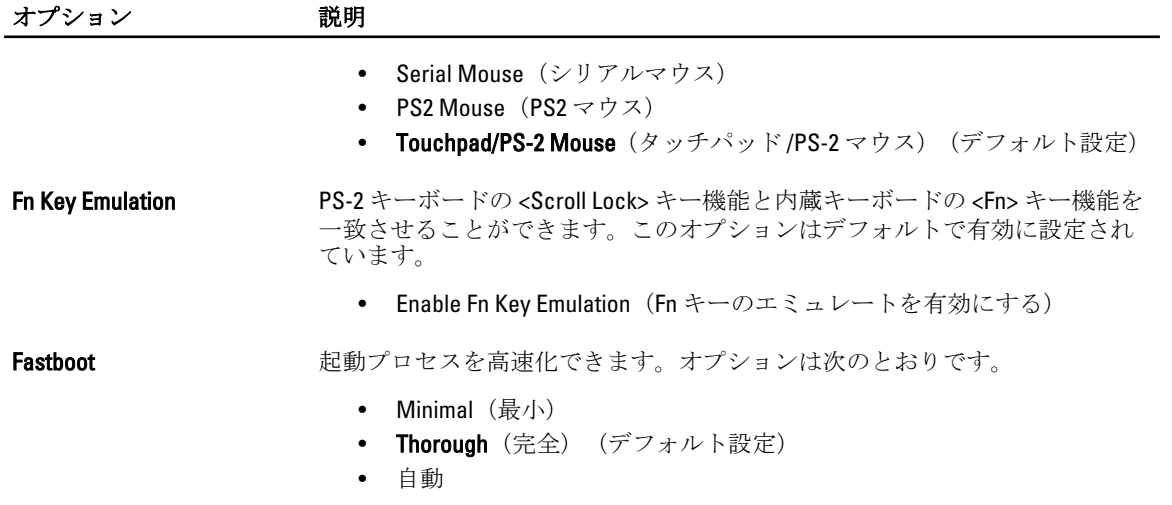

#### 表 9. 仮想化サポート

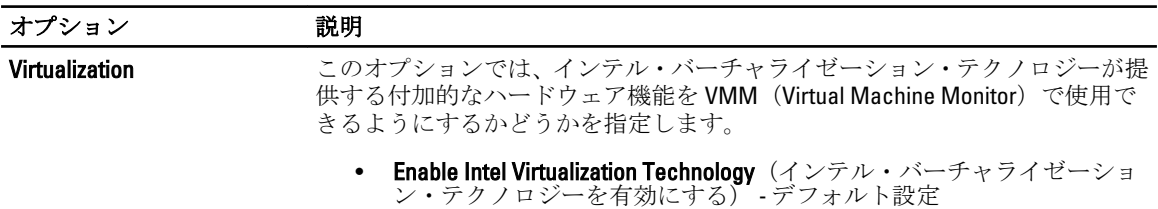

#### 表 10. ワイヤレス

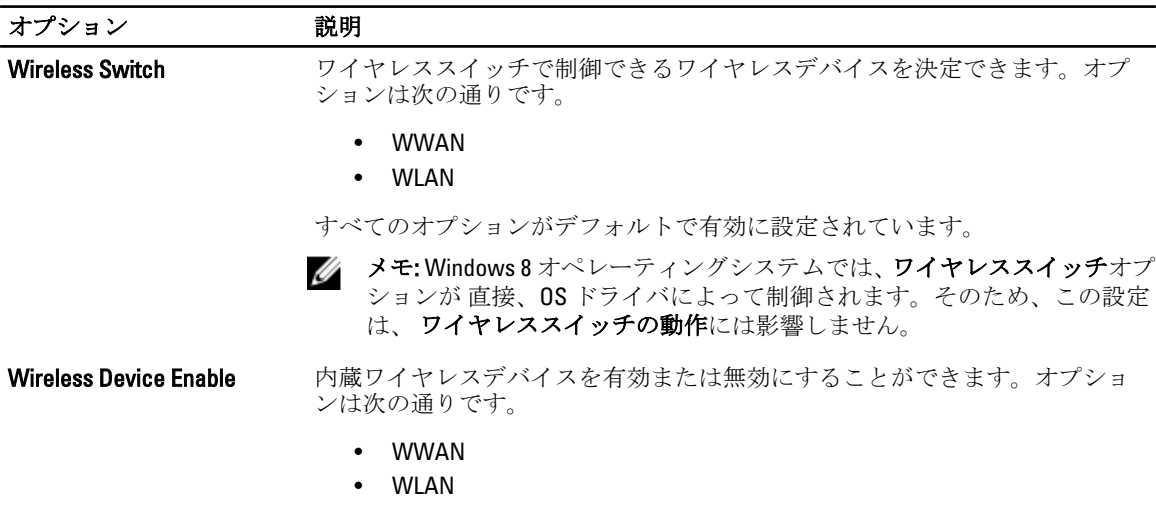

すべてのオプションがデフォルトで有効に設定されています。

表 11. メンテナンス

| オプション            | 説明                                                                       |
|------------------|--------------------------------------------------------------------------|
| Service Tag      | コンピューターのサービスタグを表示します。                                                    |
| <b>Asset Tag</b> | アセットタグがまだ設定されていない場合、システムアセットタグを作成する<br>ことができます。このオプションはデフォルトでは設定されていません。 |

表 12. システムログ

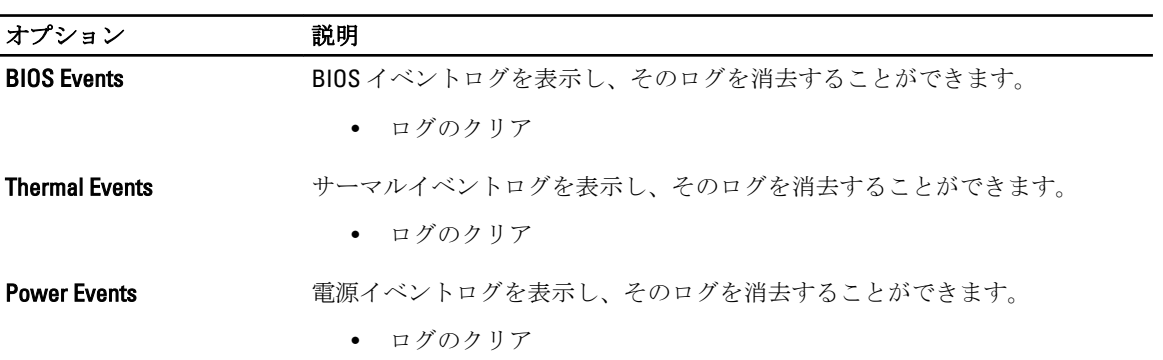

# <span id="page-36-0"></span>システムセットアップ

システムセットアップでコンピューターのハードウェアを管理し BIOS レベルのオプションを指定すること ができます。システムセットアップで以下の操作が可能です:

- ハードウェアの追加または削除後に NVRAM 設定を変更する。
- システムハードウェアの構成を表示する。
- 統合されたデバイスの有効 / 無効を切り替える。
- パフォーマンスと電力管理のしきい値を設定する。
- コンピューターのセキュリティを管理する。

### 起動順序

起動順序ではシステムセットアップで定義された起動デバイスの順序および起動ディレクトリを特定のデバ イス(例:オプティカルドライブまたはハードドライブ)にバイパスすることができます。パワーオンセルフ テスト(POST)中に、Dell のロゴが表示されたら、以下の操作が可能です:

- <F2> を押してシステムセットアップにアクセスする
- <F12> を押して 1 回限りの起動メニューを立ち上げる

1 回限りの起動メニューでは診断オプションを含むオプションから起動可能なデバイスを表示します。起動 メニューのオプションは以下の通りです:

- リムーバブルドライブ(利用可能な場合)
- STXXXX ドライブ

**グメモ: XXX は、SATA**ドライブの番号を意味します。

- オプティカルドライブ
- 診断

■ メモ:診断を選択すると ePSA 診断 画面が表示されます。

起動順序画面ではシステムセットアップ画面にアクセスするオプションを表示することも可能です。

### ナビゲーションキー

以下の表ではシステムセットアップのナビゲーションキーを示しています。

■ メモ:ほとんどのシステムセットアップオプションでは、変更内容は記録されますが、システムを再起動 するまでは有効になりません。

#### 表 13. ナビゲーションキー

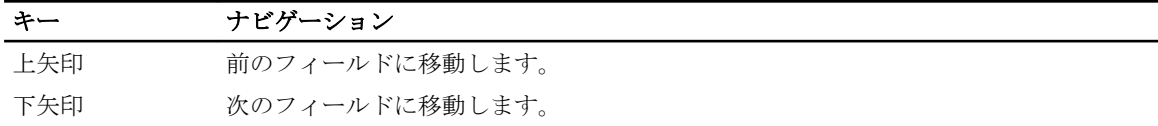

<span id="page-37-0"></span>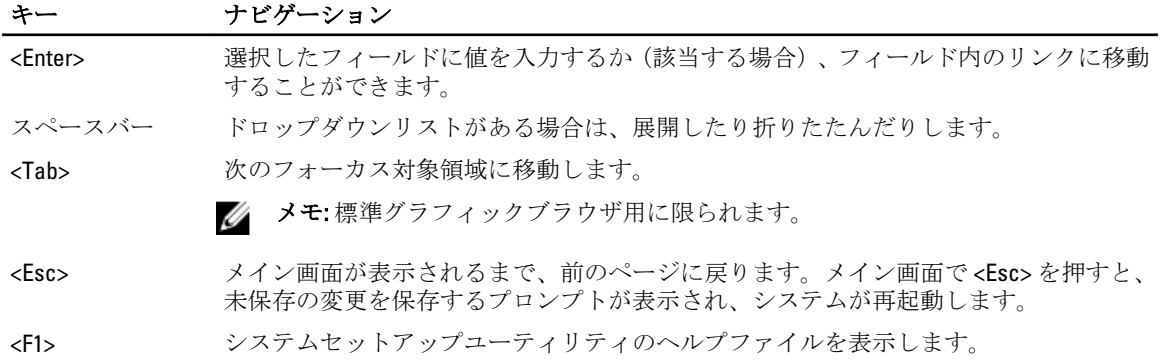

## セットアップユーティリティのオプション

メモ: お使いのコンピュータおよび取り付けられているデバイスによっては、このセクションに記載され ている項目の一部が表示されない場合があります。

#### 表 14. General (一般)

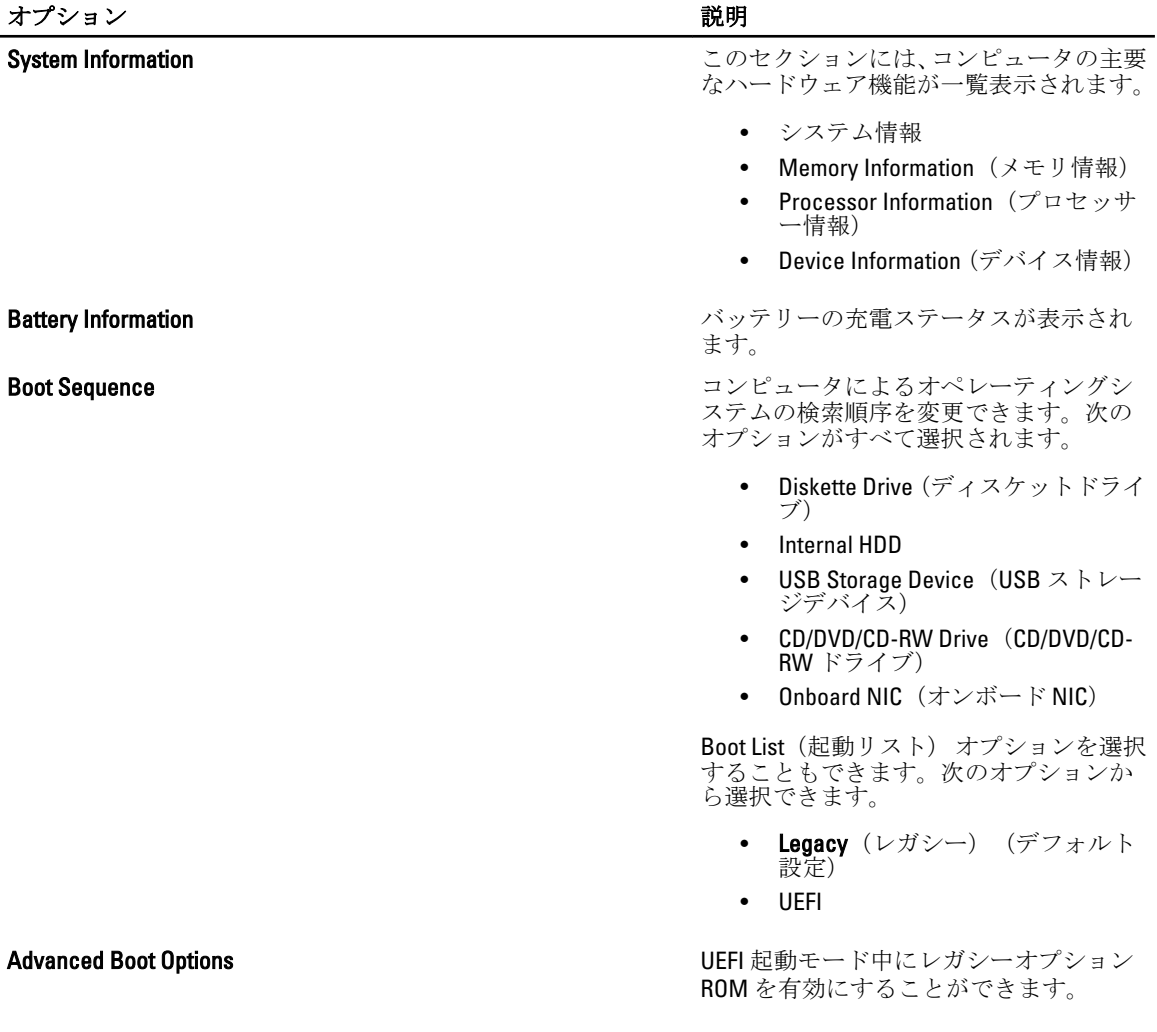

オプション 説明

- Thate/Time コンピューティングのコンピューティングのサイトをはずることがある。<br>コイトと時刻を設定できます。

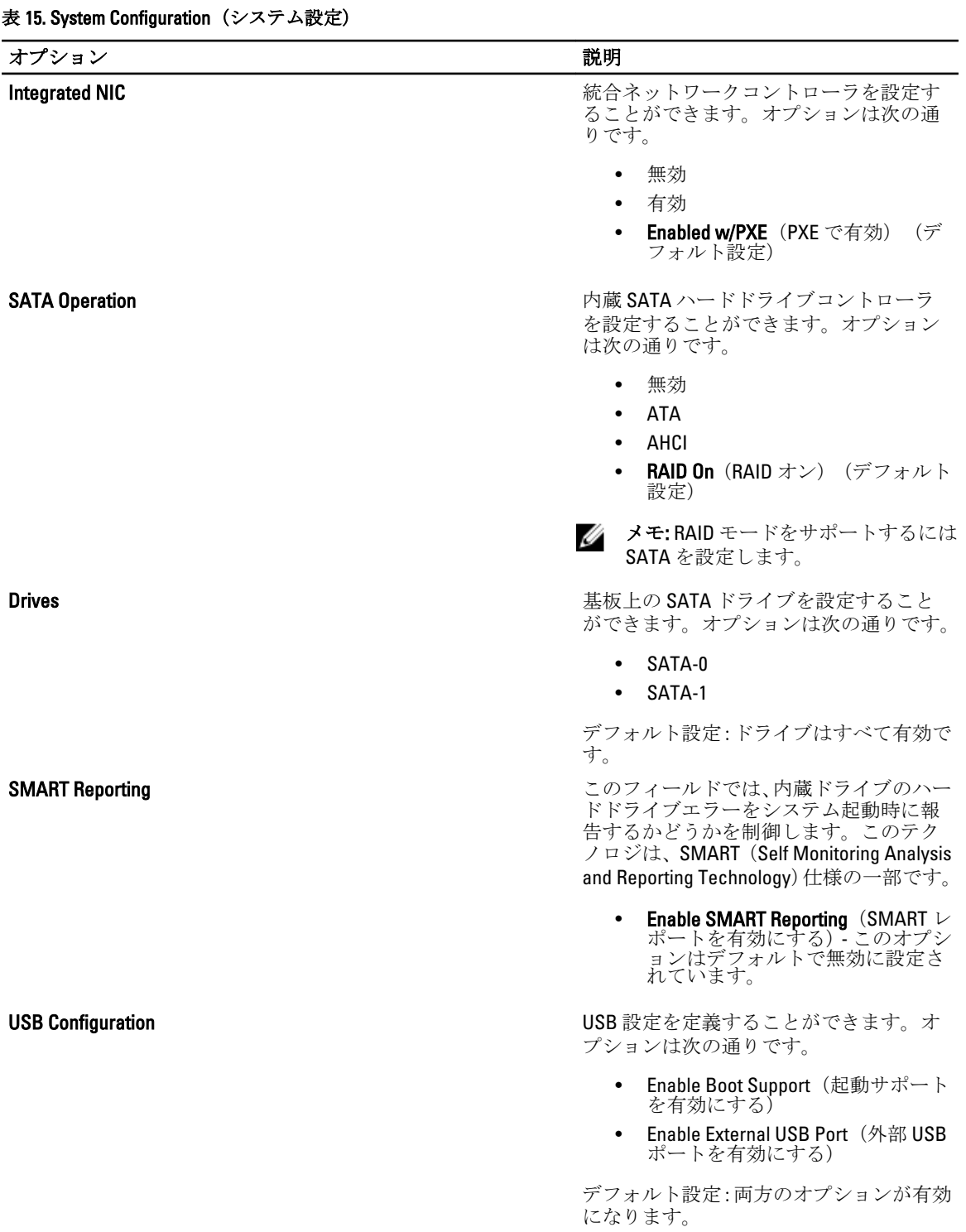

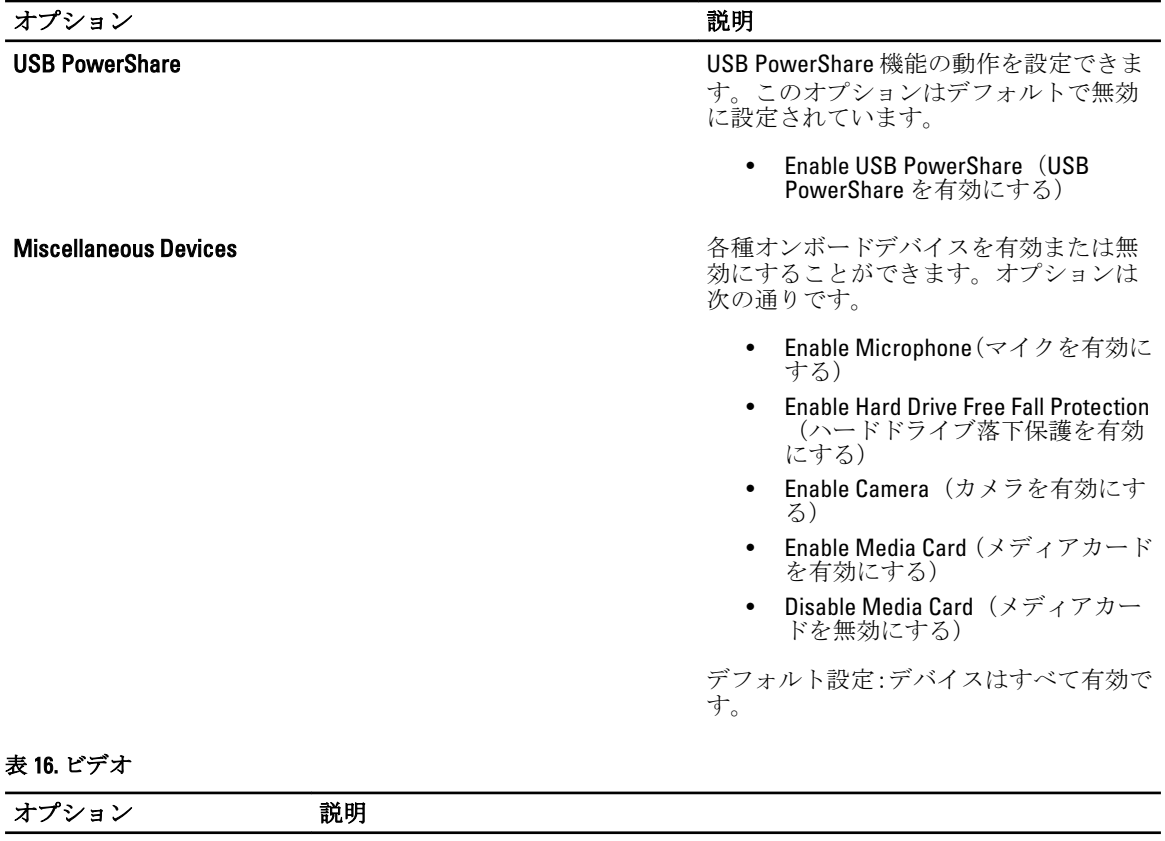

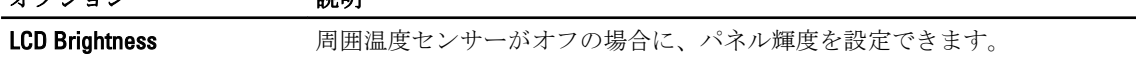

### 表 17. セキュリティ

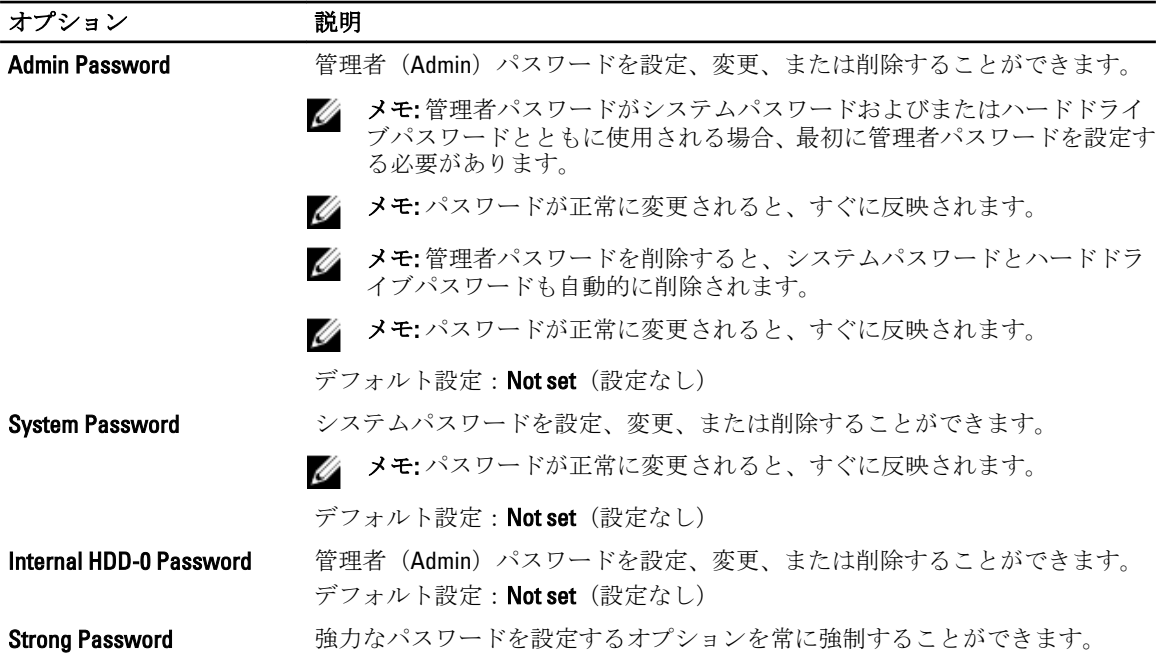

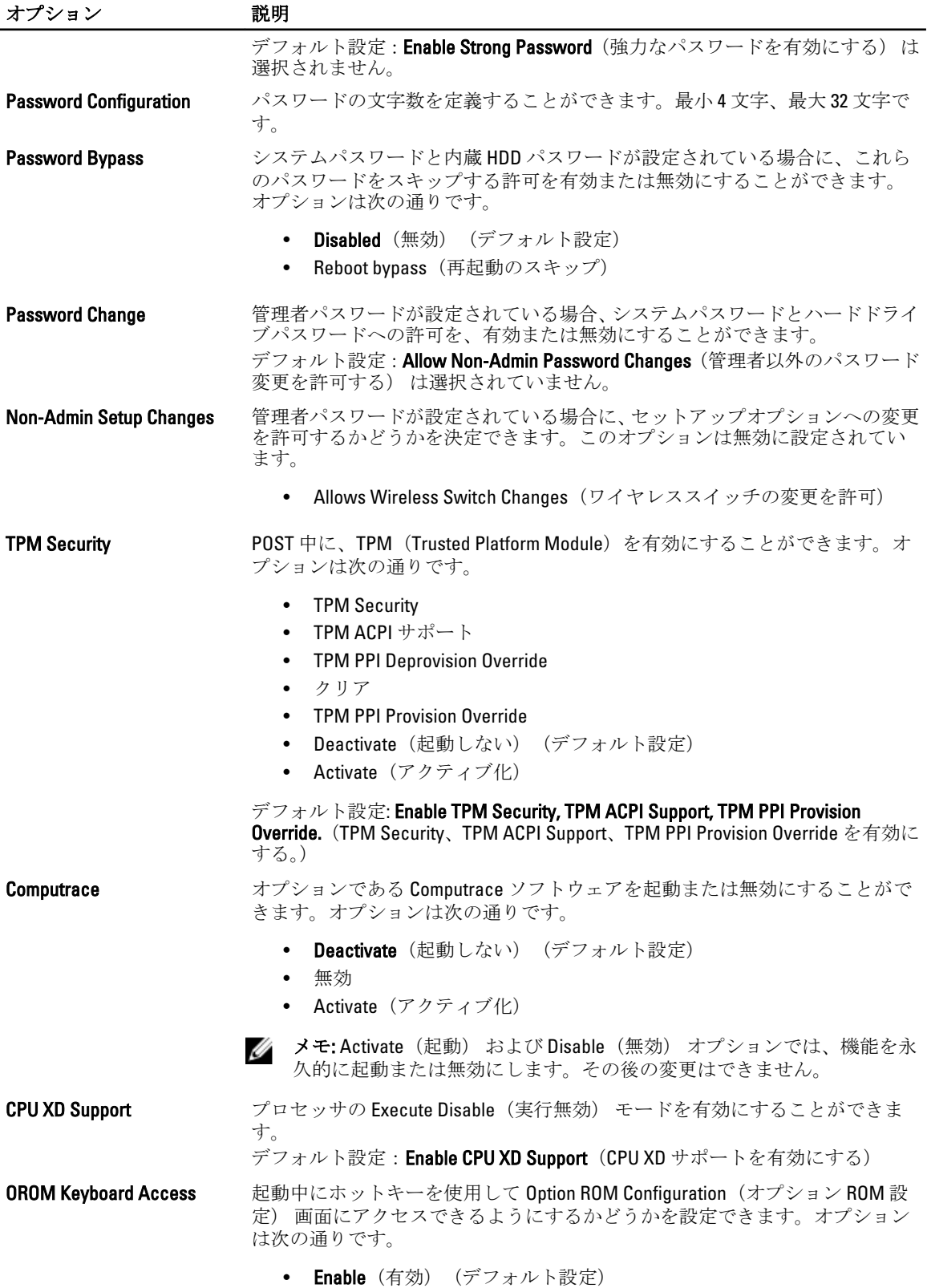

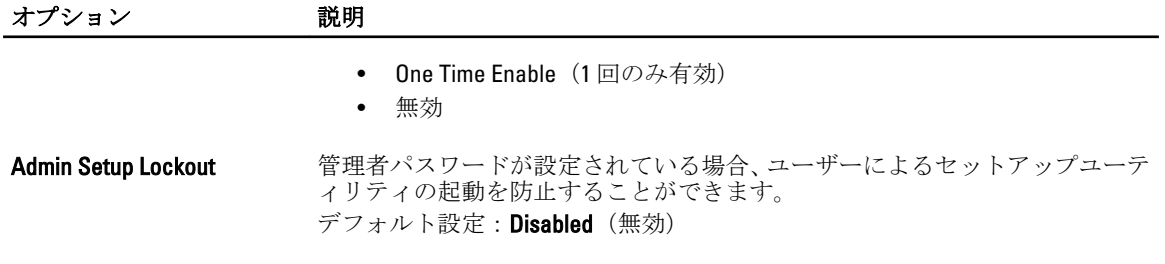

#### 表 18. Secure Boot

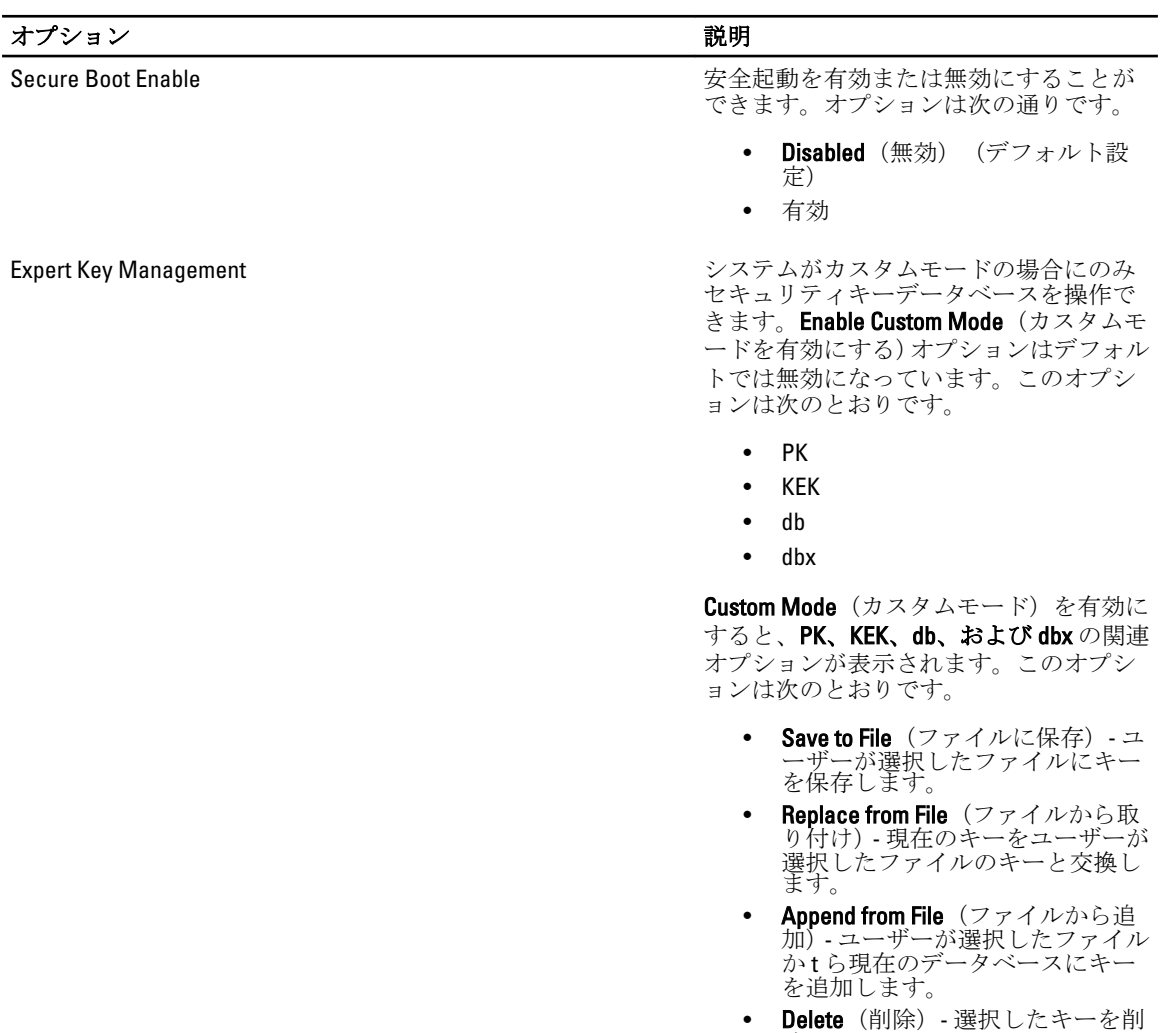

- 除します。 • Reset All Keys(すべてのキーをリセ ット)- デフォルト設定にリセット します。
- Delete All Keys(すべてのキーを削 除)- すべてのキーを削除します。

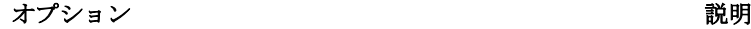

メモ: カスタムモードを無効にする と、すべての変更が消去され、キーが デフォルト設定に復元されます。

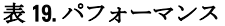

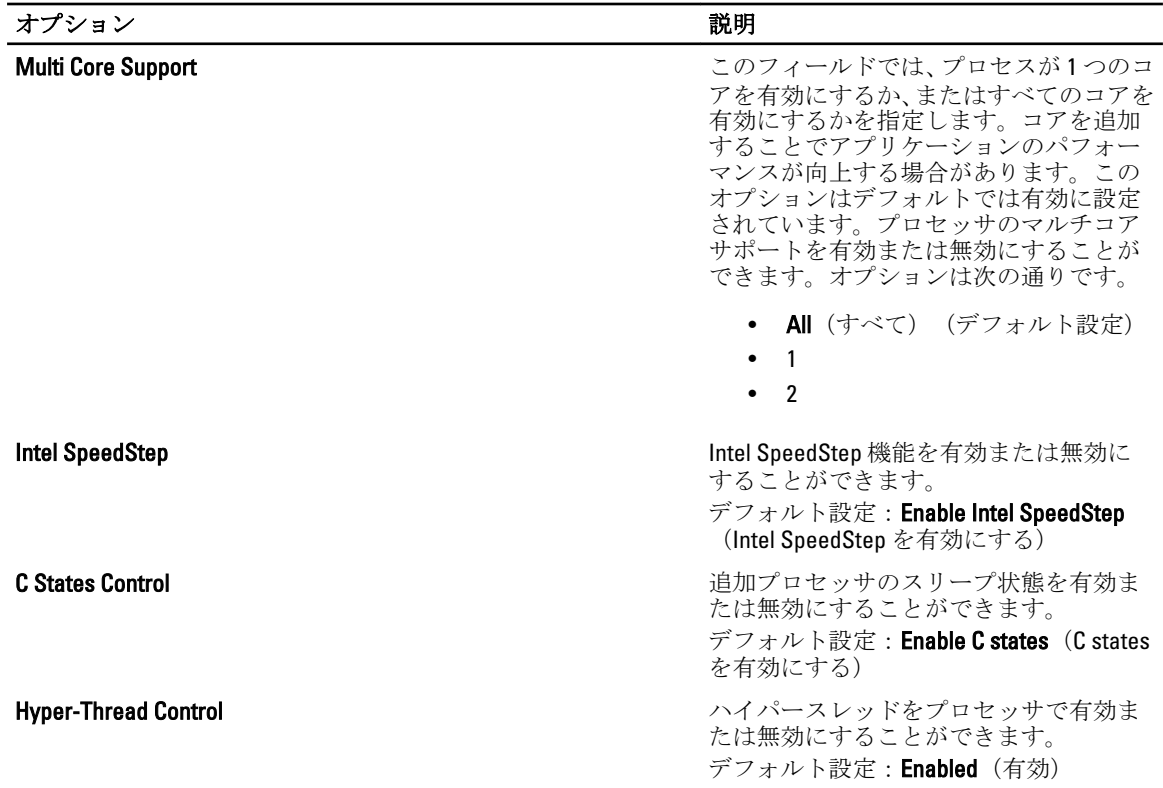

#### 表 20. 電源管理

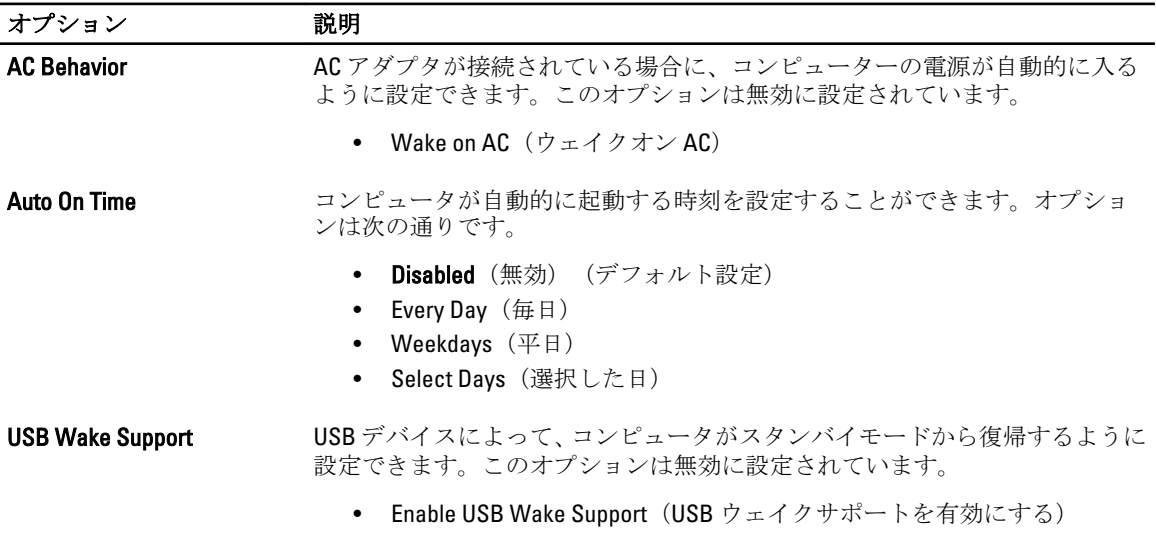

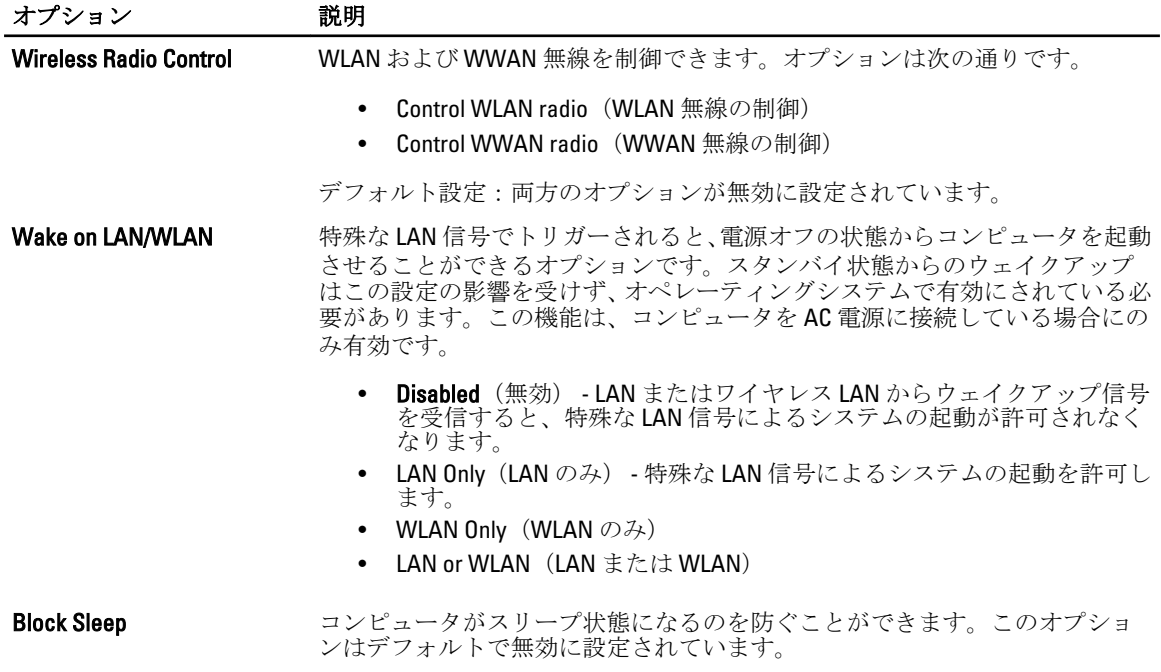

• Block Sleep (S3) (スリープのブロック (S3))

#### 表 21. POST Behavior (POST 動作)

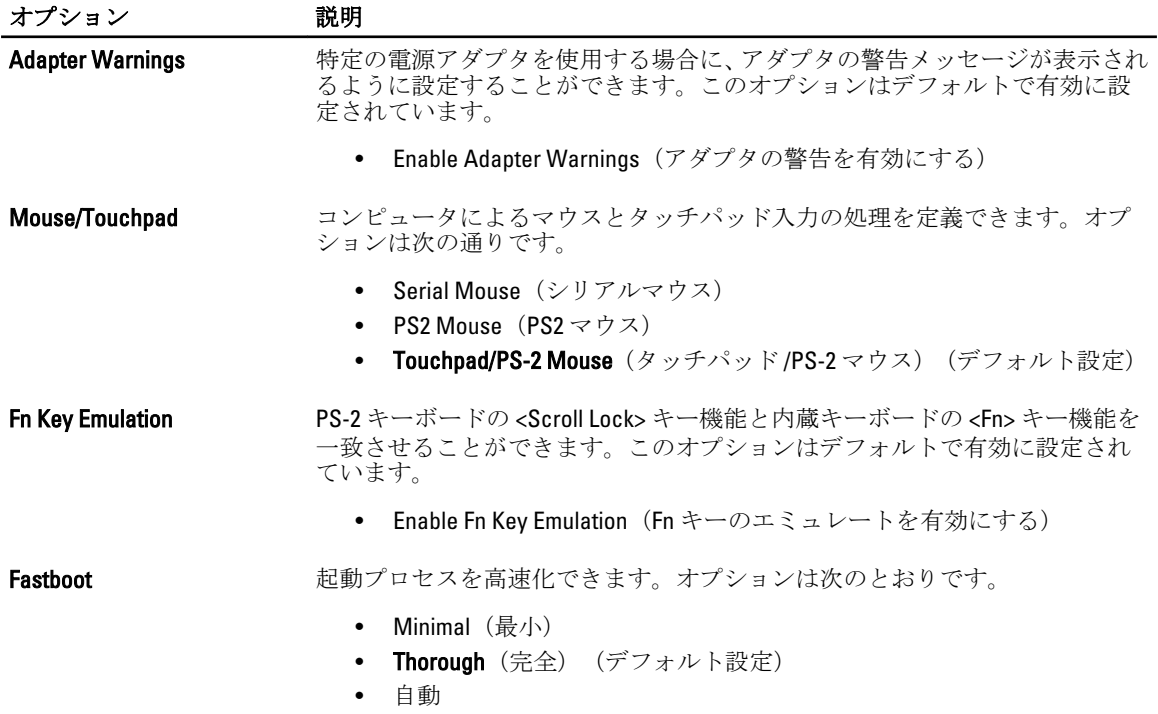

#### 表 22. 仮想化サポート

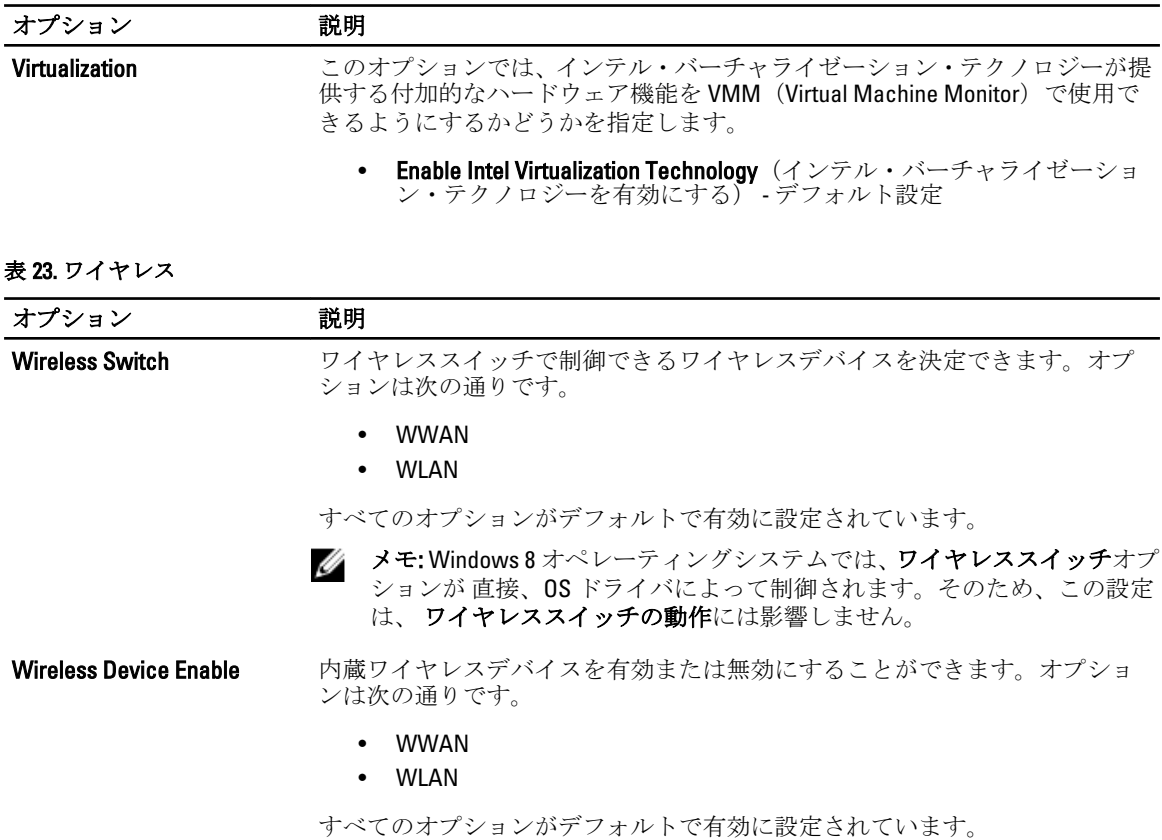

表 24. メンテナンス

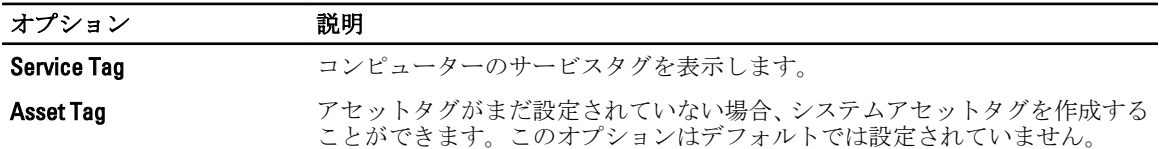

表 25. システムログ

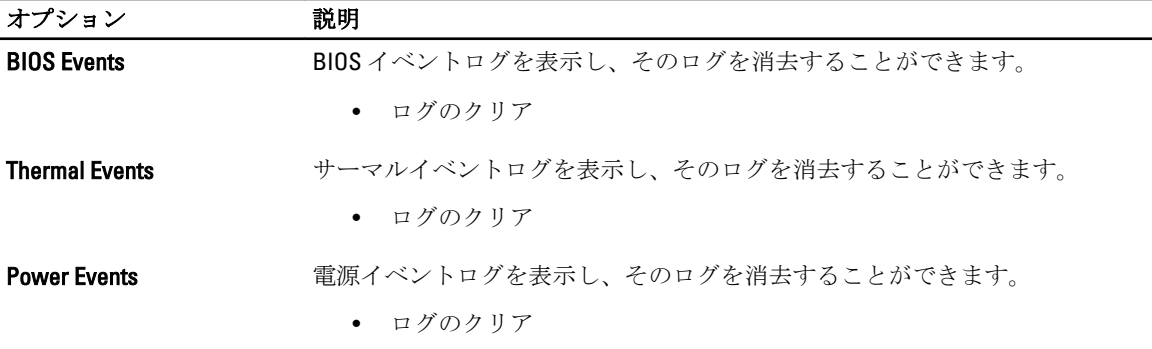

### <span id="page-45-0"></span>BIOS のアップデート

システムボードの交換時または更新が可能な場合、BIOS (システムセットアップ) をアップデートされること をお勧めします。ラップトップの場合、お使いのコンピューターのバッテリーがフル充電されていて電源プ ラグに接続されていることを確認してください。

- 1. コンピューターを再起動します。
- 2. support.dell.com/support/downloads にアクセスします。
- 3. お使いのコンピューターのサービスタグまたはエクスプレスサービスコードをお持ちの場合、次の手順 に従います。

■ メモ:デスクトップの場合は、サービスタグラベルは、コンピューター正面に記載されています。

メモ: ラップトップの場合は、サービスタグラベルは、コンピューター底面に記載されています。

■ メモ:一体型デスクトップの場合は、サービスタグラベルは、コンピューター背面に記載されていま す。

- a) サービスタグやエクスプレスサービスコードを入力し、送信をクリックします。
- b) 送信をクリックし、ステップ 5 に進みます。
- 4. お使いのコンピューターのサービスタグまたはエクスプレスサービスコードをお持ちではない場合、次 のいずれかの手順に従います。
	- a) 自動的にサービスタグを検出
	- b) 自分の製品およびサービスリストから選択
	- c) 全 Dell 製品リストから選択
- 5. アプリケーションおよびドライバー画面で、オペレーティングシステムドロップダウンリストから BIOS を選択します。
- **6.** 最新の BIOS ファイルを選んでファイルをダウンロードしますをクリックします。
- 7. 希望のダウンロード方法を以下から選択してくださいウィンドウで希望のダウンロード方法を選択し、 今すぐダウンロードをクリックします。 ファイルのダウンロードウィンドウが表示されます。
- 8. ファイルをコンピューターに保存する場合は、保存をクリックします。
- 9. 実行をクリックしてお使いのコンピューターに更新された BIOS 設定をインストールします。 画面の指示に従います。

### システムパスワードとセットアップパスワード

システムパスワードとセットアップパスワードを作成してお使いのコンピューターを保護することができま す。

#### パスワードの種類 説明

システムパスワー システムにログオンする際に入力が必要なパスワードです。

ド

セットアップパス ワード お使いのコンピューターの BIOS 設定にアクセスして変更をする際に入力が必要なパ スワードです。

#### 注意: パスワード機能は、コンピューター内のデータに対して基本的なセキュリティを提供します。

#### 注意: コンピューターをロックせずに席を離れると、コンピューター上のデータに誰でもアクセスできま す。

<span id="page-46-0"></span>■ メモ:お使いのシステムは、出荷時にシステムパスワードとセットアップパスワードの機能が無効に設定 されています。

#### システムパスワードとセットアップパスワードの割り当て

パスワードステータスがロック解除の場合に限り、新しいシステムパスワードやセットアップパスワードの 設定、または既存のシステムパスワードやセットアップパスワードの変更が可能です。パスワードステータ スがロックに設定されている場合、システムパスワードは変更できません。

■ メモ: パスワードジャンパの設定を無効にすると、既存のシステムパスワードとセットアップパスワード は削除され、システムへのログオン時にシステムパスワードを入力する必要がなくなります。

システムセットアップを起動するには、電源投入または再起動の直後に <F2> を押します。

1. システム BIOS 画面またはシステムセットアップ画面で、システムセキュリティを選択し、<Enter> を押 します。

システムセキュリティ画面が表示されます。

- 2. システムセキュリティ画面でパスワードステータスがロック解除に設定されていることを確認します。
- 3. システムパスワードを選択してシステムパスワードを入力し、<Enter> または <Tab> を押します。 以下のガイドラインに従ってシステムパスワードを設定します。
	- パスワードの文字数は 32 文字までです。
	- 0 から 9 までの数字を含めることができます。
	- 小文字のみ有効です。大文字は使用できません。
	- 特殊文字は、次の文字のみが利用可能です:スペース、(")、(+)、(,)、(-)、(.)、()、()、()、()、()、()、  $()$

プロンプトが表示されたら、システムパスワードを再度入力します。

- 4. 入力したシステムパスワードをもう一度入力し、OKをクリックします。
- 5. セットアップパスワードを選択してシステムパスワードを入力し、<Enter> または <Tab> を押します。 セットアップパスワードの再入力を求めるメッセージが表示されます。
- 6. 入力したセットアップパスワードをもう一度入力し、OK をクリックします。
- 7. <Esc> を押すと、変更の保存を求めるメッセージが表示されます。
- 8. <Y> を押して変更を保存します。 コンピューターが再起動します。

#### 既存のシステムパスワードおよび / またはセットアップパスワードの削除または 変更

既存のシステムパスワードおよび/またはセットアップパスワードを削除または変更する前にパスワード状 **熊**がロック解除(システムセットアップで)になっていることを確認します。パスワード状態がロックされて いる場合、既存のシステムパスワードまたはセットアップパスワードを削除または変更することはできませ  $h<sub>o</sub>$ 

システムセットアップを入力するには、電源投入または再起動の直後に <F2> を押します。

1. システム BIOS 画面またはシステムセットアップ画面で、システムセキュリティを選択し、<Enter> を押 します。

システムセキュリティ画面が表示されます。

- 2. システムセキュリティ画面でパスワードステータスがロック解除に設定されていることを確認します。
- 3. システムパスワードを選択し、既存のシステムパスワードを変更または削除して、<Enter> または<Tab> を押します。

4. セットアップパスワードを選択し、既存のセットアップパスワードを変更または削除して、<Enter>また は <Tab> を押します。

メモ: システムパスワードおよび/またはセットアップパスワードを変更する場合、プロンプトが表 示されたら新しいパスワードを再度入力してください。システムパスワードおよび/またはセット アップパスワードを削除する場合、プロンプトが表示されたら削除を確認してください。

- 5. <Esc>を押すと、変更の保存を要求するメッセージが表示されます。
- 6. <Y> を押して変更を保存しシステムセットアップを終了します。 コンピューターが再起動します。

# <span id="page-48-0"></span>仕様

■ メモ: 提供される内容は地域によって異なります。次の仕様には、コンピューターの出荷に際し、法によ り提示が定められている項目のみを記載しています。お使いのコンピューターの設定については、スタ ート→ヘルプとサポートをクリックして、お使いのコンピューターに関する情報を表示するオプショ ンを選択してください。

### システム情報 チップセット Intel HM77 Express チップセット プロセッサ タイプ • Intel IVB ULV 17 W – Intel Celeron – Intel Core i3 シリーズ – Intel Core i5 シリーズ • Intel SNB ULV 17 W – Intel Core i3 シリーズ ビデオ ビデオのタイプ マンコン アンステム基板内蔵 データバス マンチャンプ おおおといわ 内蔵ビデオ ビデオコントローラー: Intel Celeron Intel HD グラフィックス Intel i3 および i5 • Intel Celeron プロセッサ用 Intel HD Graphics • 第 2 世代 Intel プロセッサー用 Intel HD 3000 **Graphics** • 第 3 世代 Intel プロセッサー用 Intel HD 4000 Graphics メモリ メモリコネクター SODIMM スロット (2)

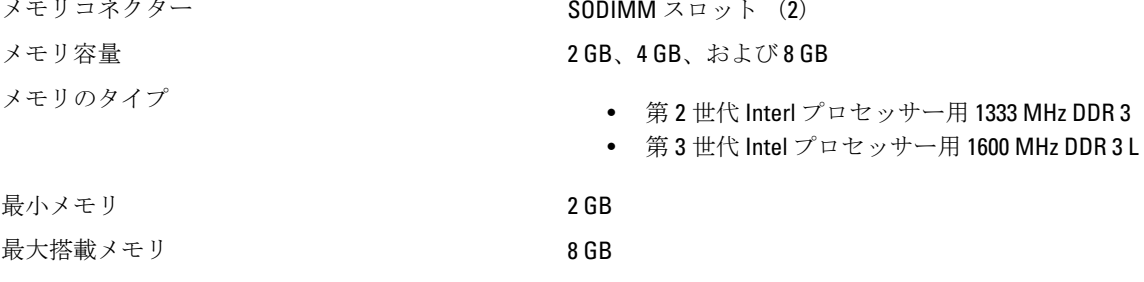

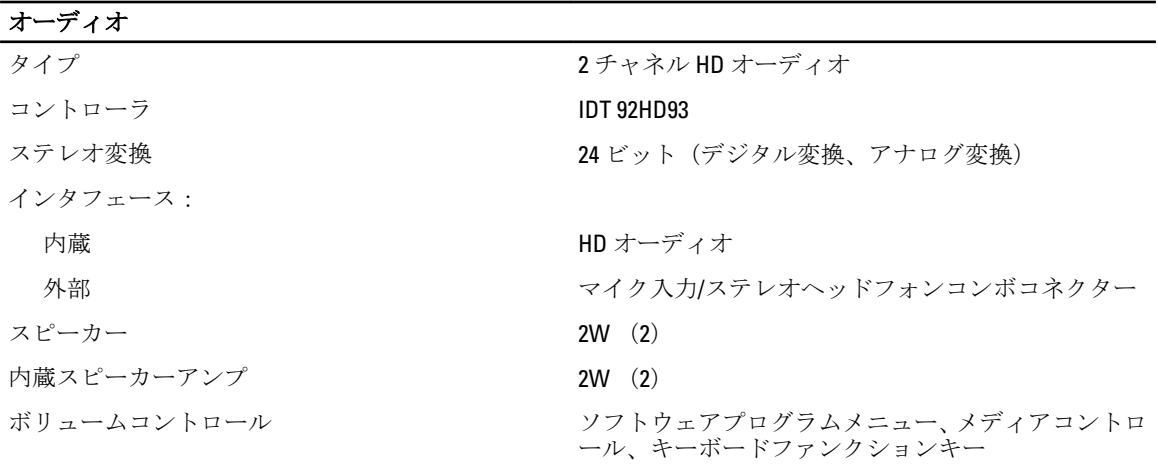

#### 通信

ネットワークアダプター 10/100/1000 Mbps イーサネット LAN ワイヤレス LAN (WLAN)、Bluetooth (オプション)、 および 3G モバイルブロードバンド (オプション)

モードのみでサポート)、高密度 SD、大容量 SD) (1)

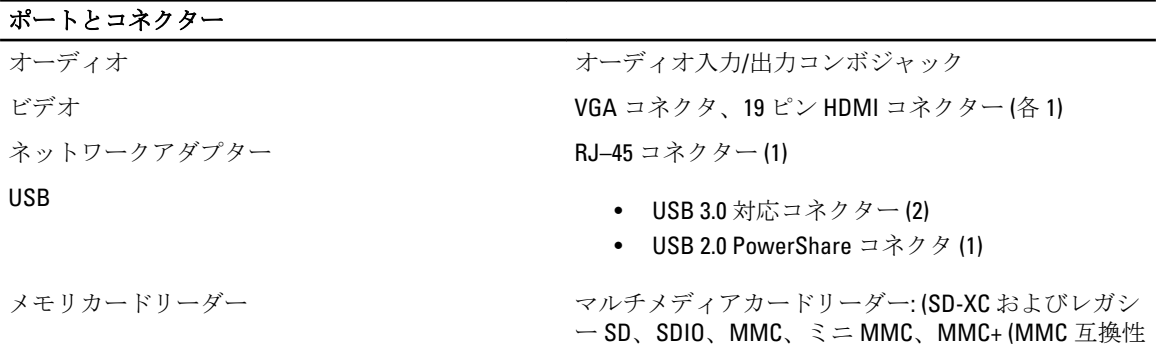

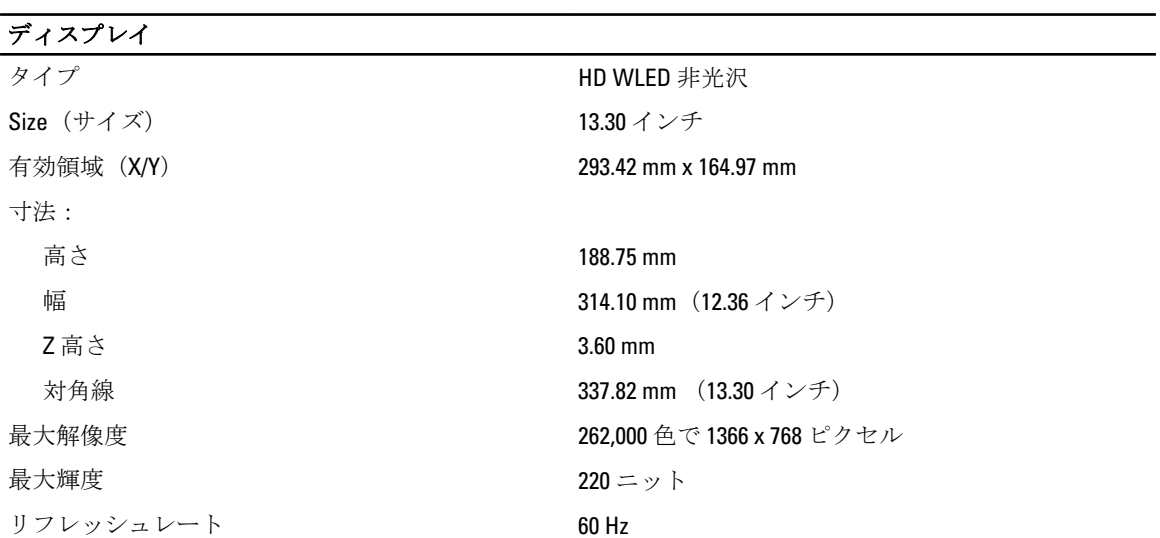

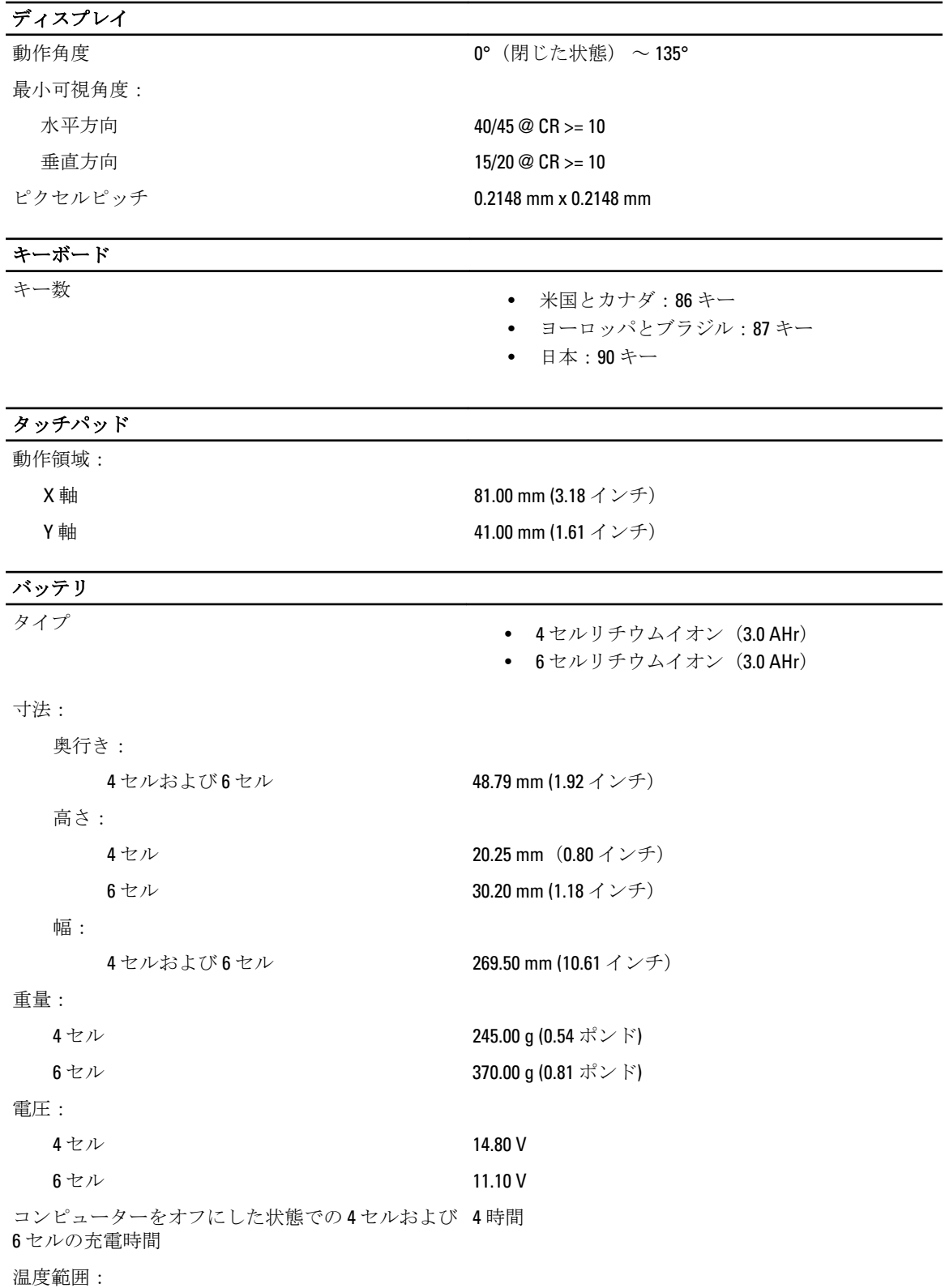

#### バッテリ

AC アダプター

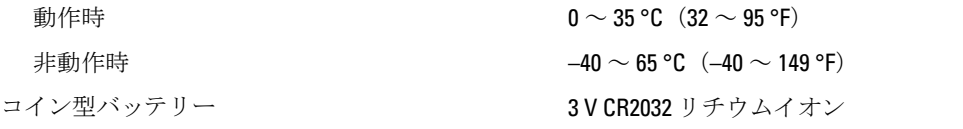

### タイプ 65 W および 90 W 入力電圧  $\sim 240$  VAC 入力電流 (最大) 1.50 A/1.60 A/1.70 A 入力周波数 50  $\sim$  60 Hz 出力電力 **65 W および 90 W** 出力電流 60 W 4.43 A (4 秒パルスのとき最大) 、3.34 A (継続) 90 W 4.62 A 定格出力電圧 19.50 VDC (± 1.0 VDC) 寸法: 高さ 29.00 mm (1.14 インチ) 幅 46.50 mm 奥行き 107.00 mm (4.21 インチ) 温度範囲: 動作時  $0 \sim 40 \degree$ C (32 °F  $\sim 104 \degree$ F) 非動作時 –40 ~ 70 °C(–40 ~ 158 °F)

#### 物理的仕様

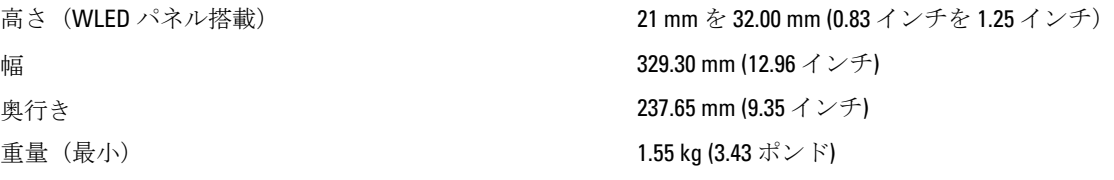

#### 環境

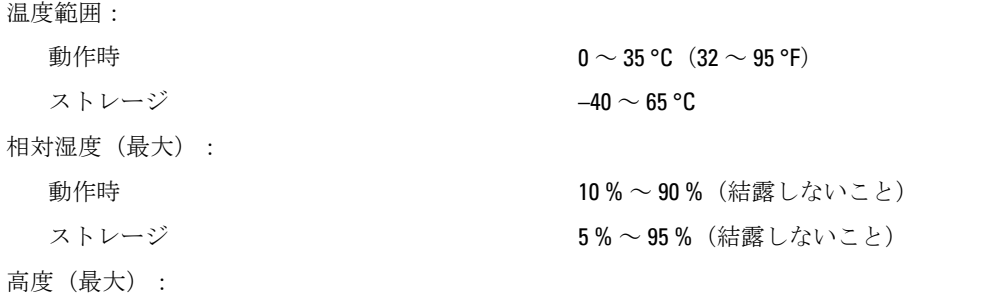

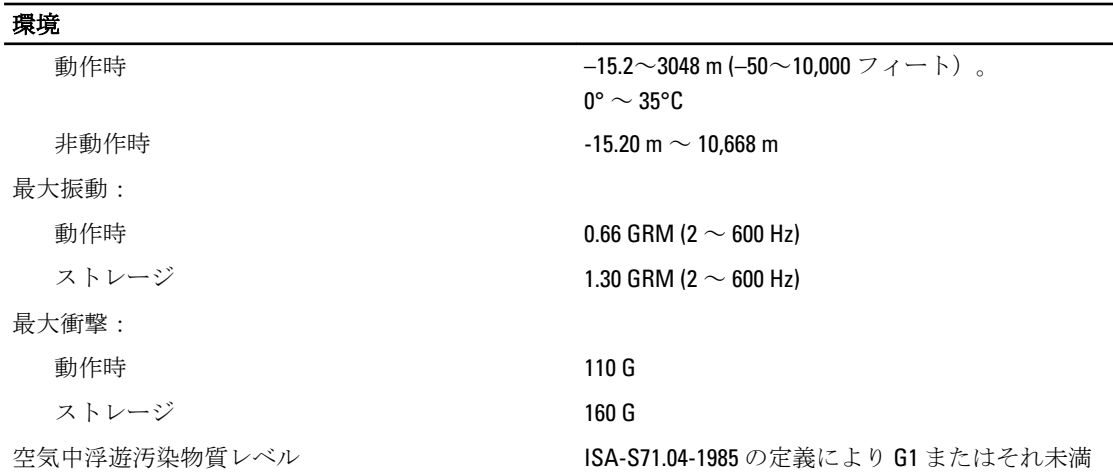

L

# <span id="page-54-0"></span>デルへのお問い合わせ

■ メモ:お使いのコンピュータがインターネットに接続されていない場合は、購入時の納品書、出荷伝票、 請求書、またはデルの製品カタログで連絡先をご確認ください。

デルでは、オンラインまたは電話によるサポートとサービスのオプションを複数提供しています。サポート やサービスの提供状況は国や製品ごとに異なり、国 / 地域によってはご利用いただけないサービスもござい ます。デルのセールス、テクニカルサポート、またはカスタマーサービスへは、次の手順でお問い合わせい ただけます。

- 1. dell.com/supportにアクセスします
- 2. サポートカテゴリを選択します。
- 3. ページの上部にある「国/地域の選択」ドロップダウンメニューで、お住まいの国または地域を確認しま す。
- 4. 必要なサービスまたはサポートのリンクを選択します。